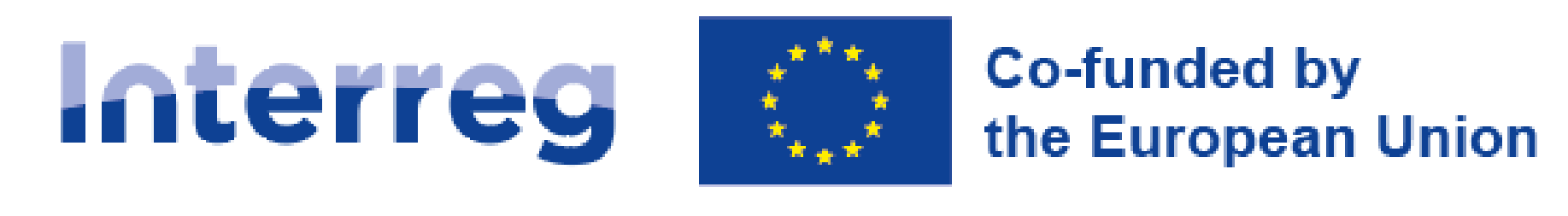

# **NEXT** poland-Ukraine

**Instrukcja użytkownika Aplikacji WOD2021**

### **Wnioski o dofinansowanie**

**Część ogólna**

Stan na dzień 31.05.2023 r.

Wersja 1

#### Spis treści

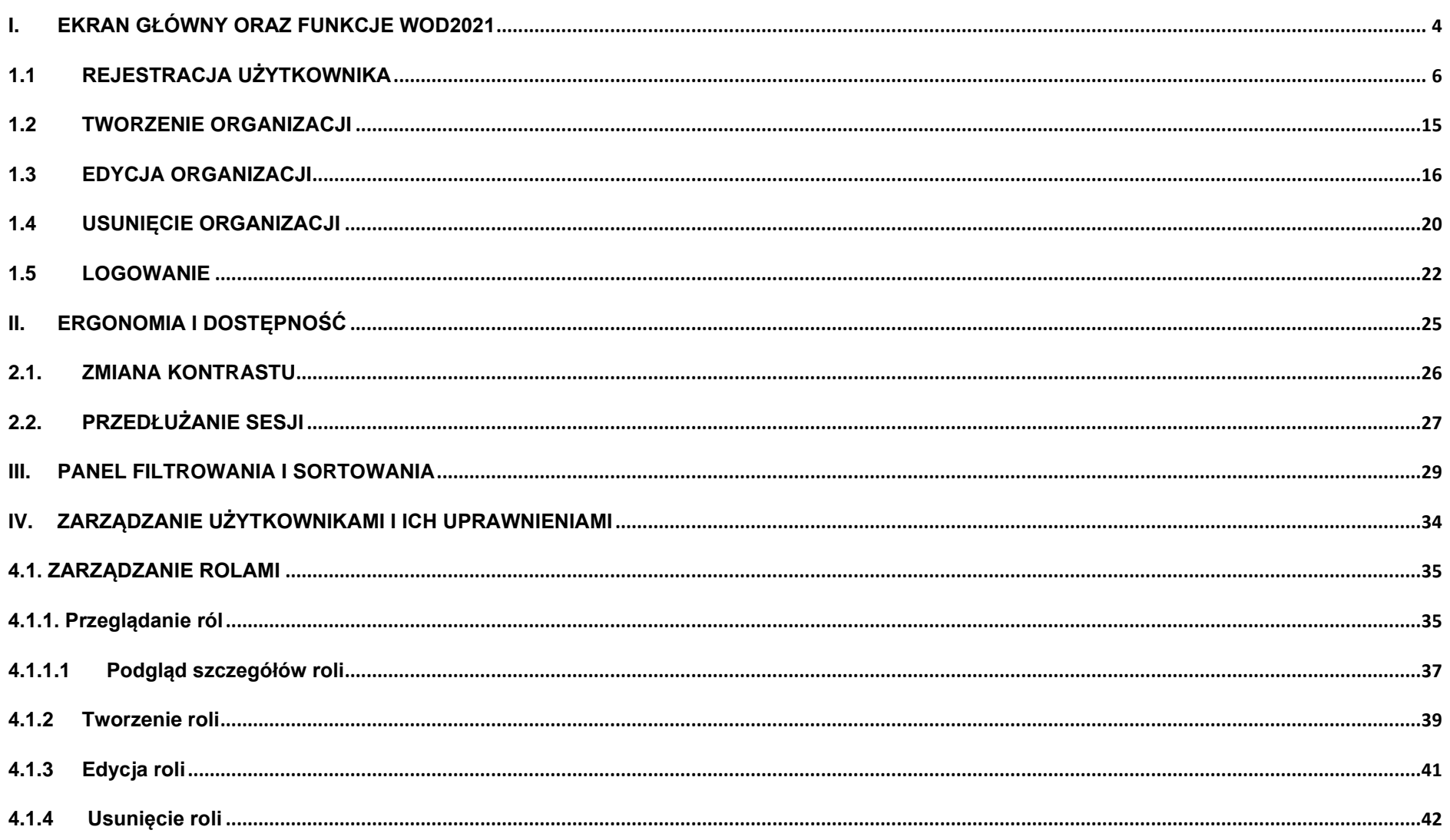

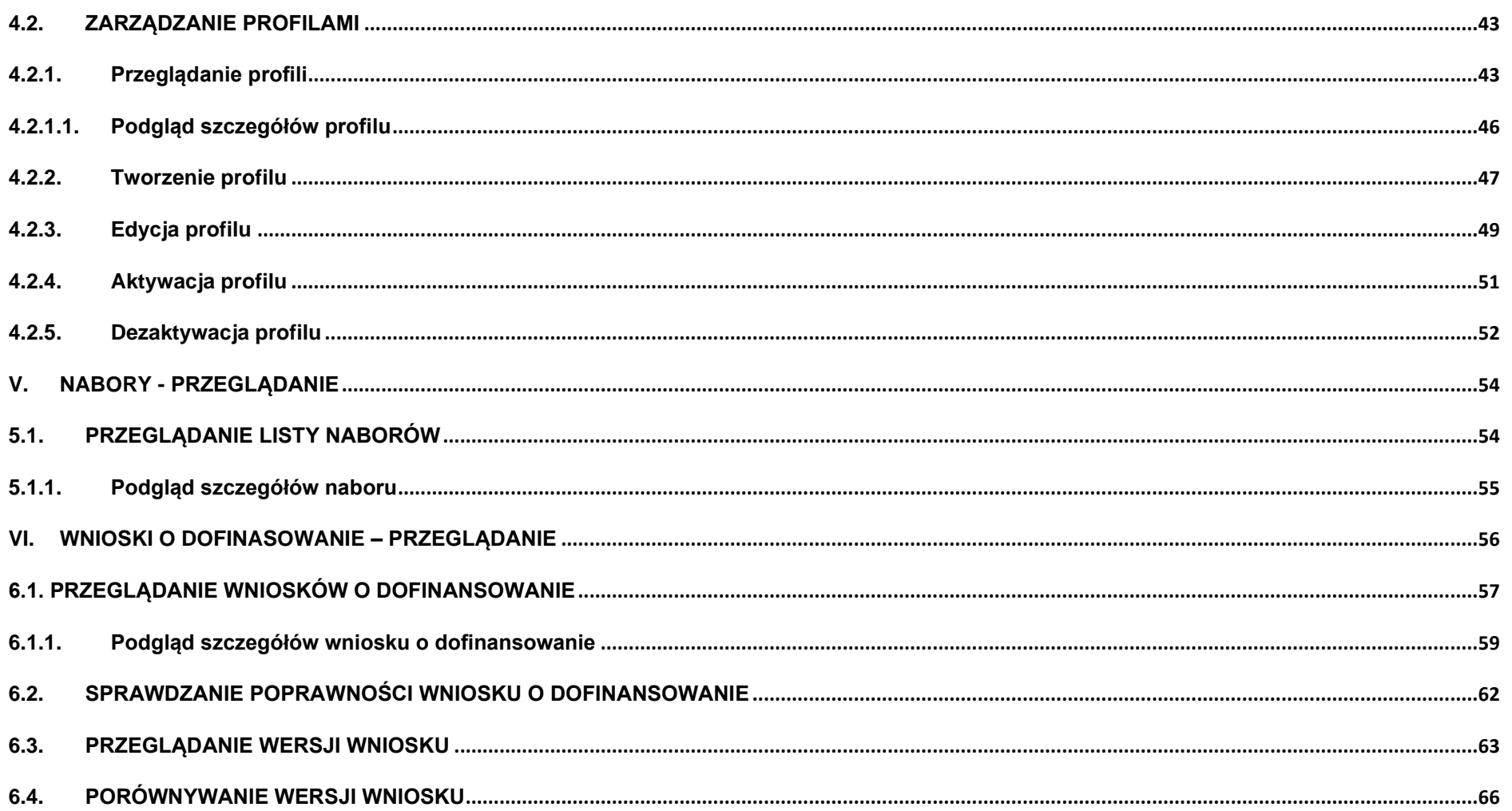

#### <span id="page-3-0"></span>**I. EKRAN GŁÓWNY ORAZ FUNKCJE WOD2021**

Ekran główny po wywołaniu strony aplikacji WOD2021 (Wnioski o dofinansowanie 2021) jest przedstawiony poniżej.

Użytkownik niezalogowany wchodzący na stronę aplikacji WOD2021 ma do wyboru przeglądanie naborów, zalogowanie się do aplikacji lub rejestrację w aplikacji jako wnioskodawca. Bez zalogowania użytkownik ten może jedynie przeglądać nabory mające status *Rozpoczęty*. Nie widzi także pewnych atrybutów, które są widoczne jedynie dla administratorów aplikacji.

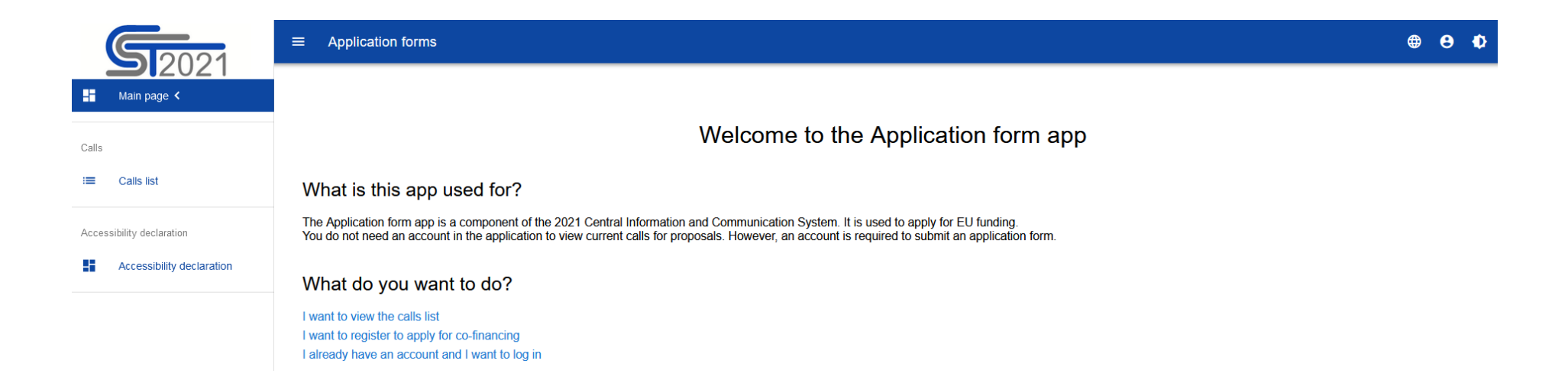

Funkcjonalność przeglądania naborów w przypadku niezalogowanych Użytkowników jest opisana w rozdziale V.

Oprócz *Strony głównej* i *Listy naborów*, w aplikacji WOD2021 jest także zawsze widoczna *Deklaracja dostępności*:

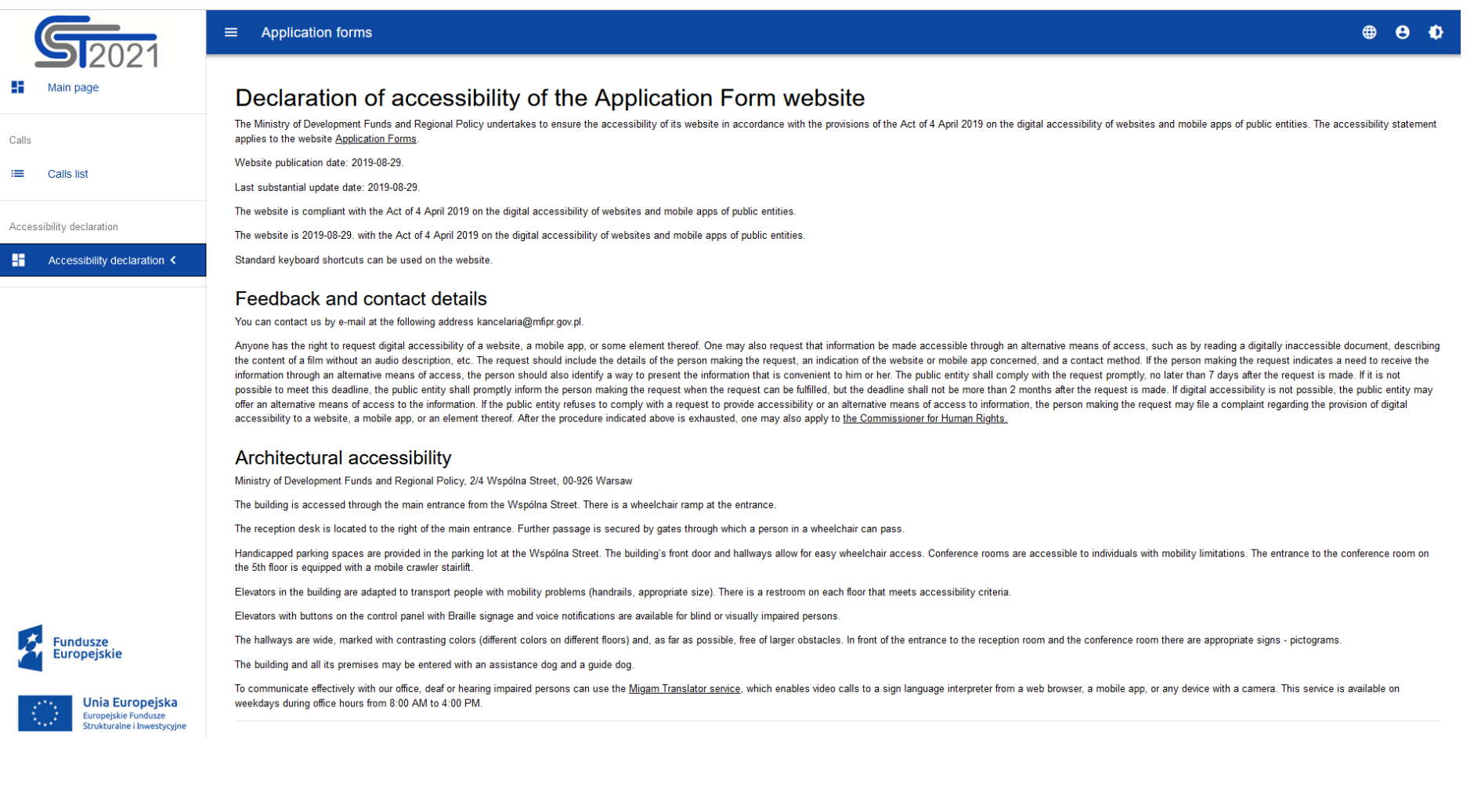

### <span id="page-5-0"></span>**1.1REJESTRACJA UŻYTKOWNIKA** Niezarejestrowany użytkownik może się zarejestrować w Systemie klikając na ikonkę w prawym górnym rogu głównej  $\cdots$ strony aplikacji (Homepage) i wybrać element *Utwórz konto*: ⊕ Đ Э Log in 8 Create an account

Możesz to także uczynić wybierając element *Zaloguj się* lub klikając na *Mam już konto i chcę się zalogować*. Wtedy, po wyświetleniu się ekranu logowania, kliknij na dolną linię *Zarejestruj się!*

Możesz także na stronie głównej aplikacji wybrać *Chcę się zarejestrować, aby wnioskować o dofinansowanie.* W obu przypadkach wyświetli się następujący ekran:

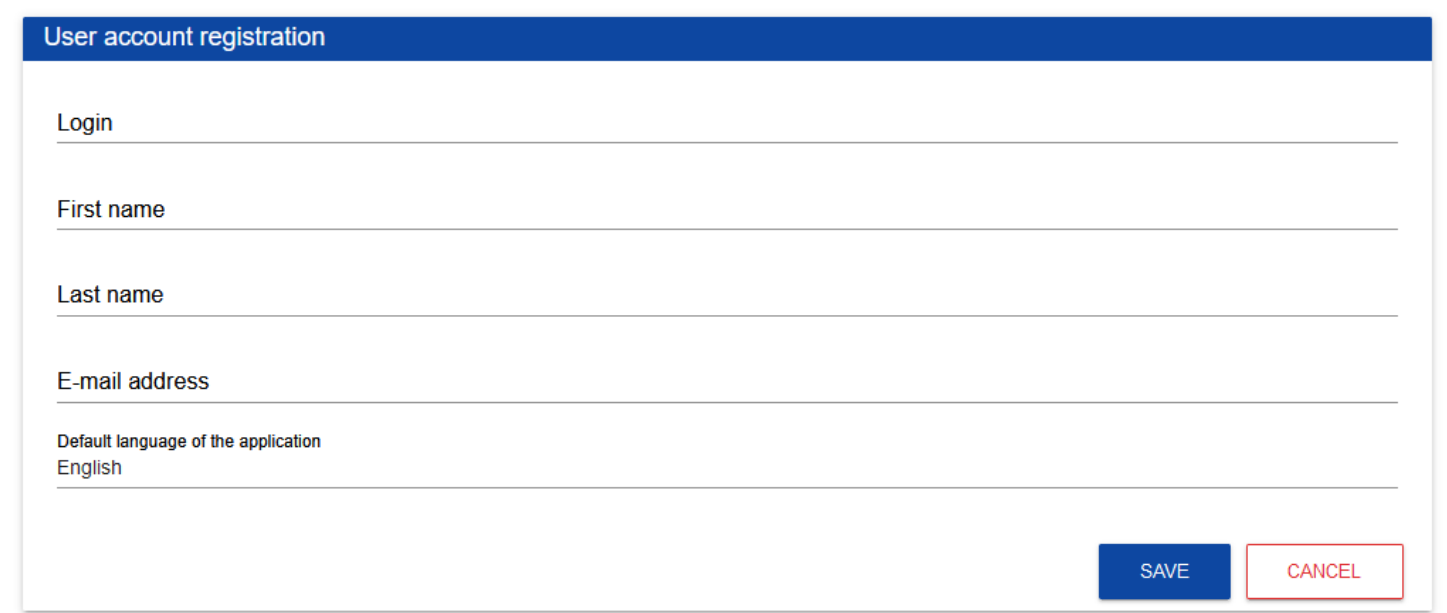

System potwierdza utworzenia konta za pomocą komunikatu.

Po wybraniu *OK* użytkownik zostaniesz przekierowany na stronę logowania w aplikacji SZT2021. Na podany adres e-mail wysyłana jest wiadomość powitalna, a następnie wiadomość informująca o aktywacji konta i wiadomość z linkiem do utworzenia hasła.

Kliknij na przycisk **Utwórz hasło** żeby przejść na ekran zmiany hasła.

Po wprowadzeniu odpowiedniego hasła i kliknięciu **Zmień hasło** pojawia się komunikat.

Po wybraniu **OK**, zostaniesz przekierowany na stronę logowania w aplikacji SZT2021, a na podany podczas rejestracji adres e-mail wysłana zostaje wiadomość z informacją o poprawnym zresetowaniu hasła.

Po pierwszym zalogowaniu, aplikacja zaprasza użytkownika do wyboru organizacji:

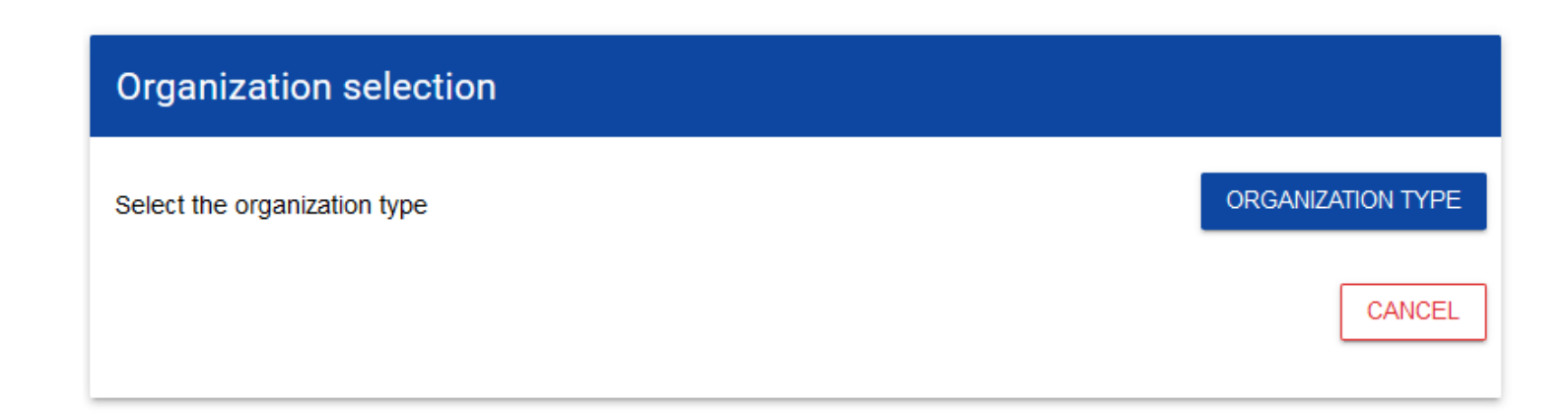

**Jeśli wybierzesz opcję** *Podmiot krajowy*, System najpierw zaprasza użytkownika do wpisania numeru NIP:

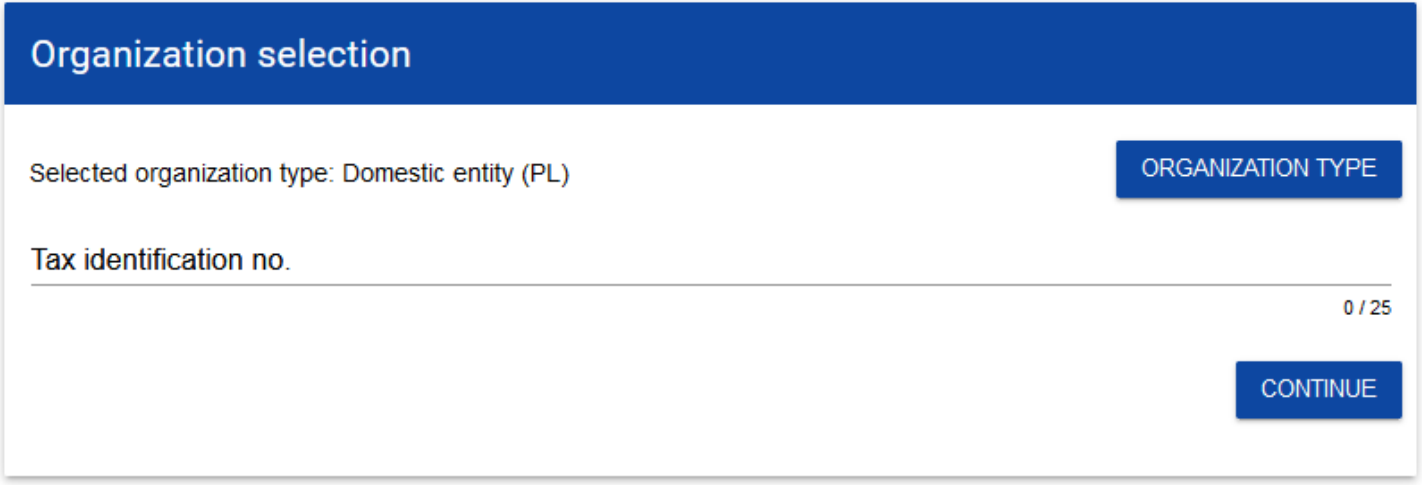

Po wpisaniu numeru NIP, i wybraniu przycisku **Dalej**, System sprawdza, czy organizacja właśnie zarejestrowanego użytkownika już jest zapisana. Jeśli nie jest, aplikacja otwiera stronę z danymi, które należy uzupełnić:

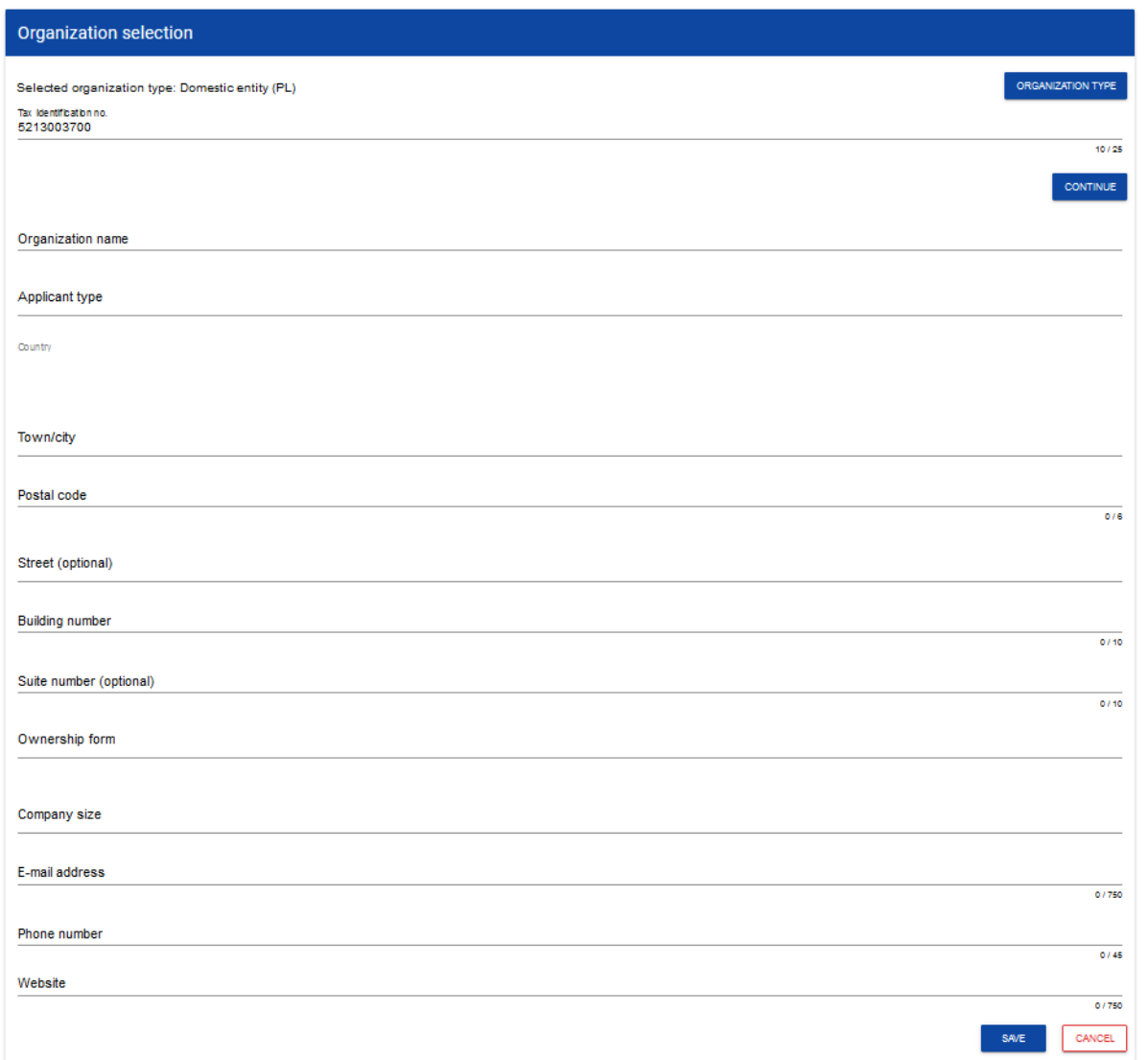

Po kliknięciu na przycisk *Zapisz* w prawym dolnym rogu ekranu, zostaje dodany nowy podmiot krajowy. Zostaje także zapisany fakt, że Twoje konto należy do tej organizacji.

Jeśli wprowadzony NIP już istnieje w Systemie, to na ekranie wyświetla się komunikat.

Po kliknięciu **OK**, wyświetla się ekran:

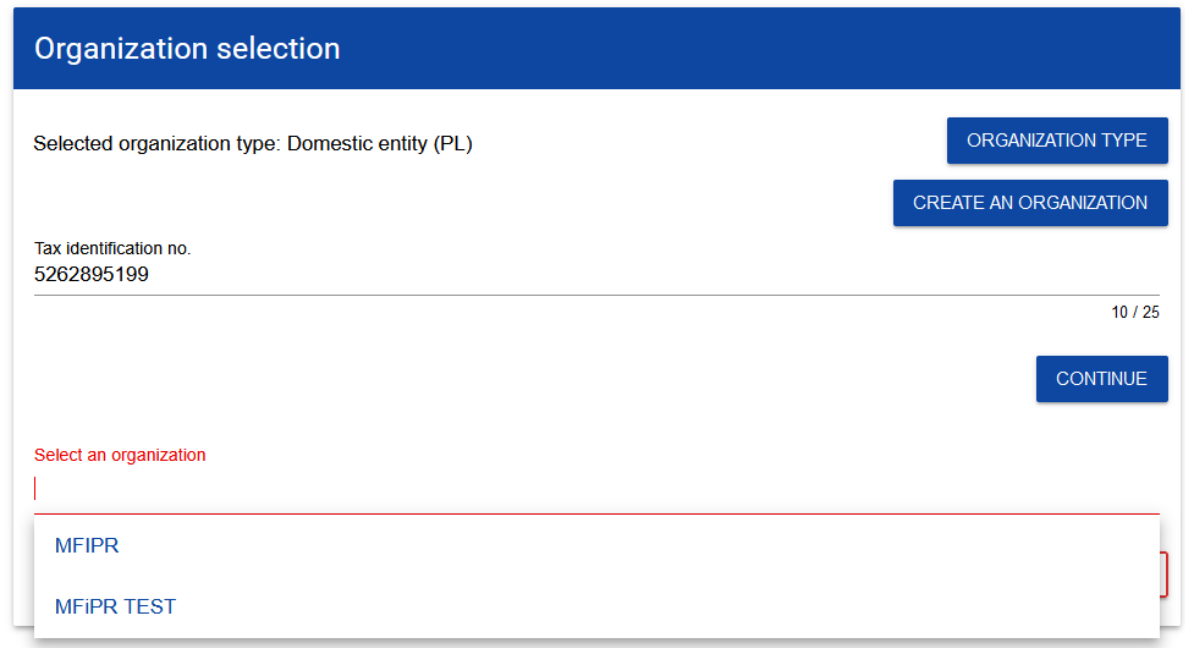

W tym kroku masz możliwość wyboru jednej z istniejących organizacji bądź utworzenia nowej z danym numerem NIP.

Gdy zdecydujesz o dołączeniu do już istniejącej organizacji, to wybierz jedną z nich z listy *Wybierz organizację*. Po wybraniu organizacji i kliknięciu na przycisk **Zapisz**, na ekranie wyświetla się komunikat.

Aplikacja tworzy dla Twojego konta w wybranej organizacji nowy profil o statusie *Nieaktywny*. Utworzony profil musi zostać aktywowany przez Administratora Twojej organizacji. Po zamknięciu powyższego komunikatu, zostaniesz przeniesiony do strony głównej aplikacji.

Jeśli chcesz stworzyć nową organizację o danym numerze NIP, to na ekranie *Wybór organizacji* kliknij na polecenie **Utwórz organizację**. System prezentuje formularz, na którym należy uzupełnić dane organizacji. Po uzupełnieniu danych i zapisaniu zmian zostaje dodany nowy podmiot krajowy wraz z profilem danego użytkownika.

#### **Uwaga!**

► Podczas zapisu danych system sprawdza czy nie istnieje już organizacja o takim samym numerze NIP i takiej samej nazwie – jeśli okaże się, że istnieje to zapis jest blokowany, a system wyświetla komunikat: *Organizacja o tym numerze NIP i nazwie już istnieje w systemie*.

**Jeśli wybierzesz opcję** *Podmiot zagraniczny,* System wyświetli ekran, na którym użytkownik uzupełnia numer zagraniczny:

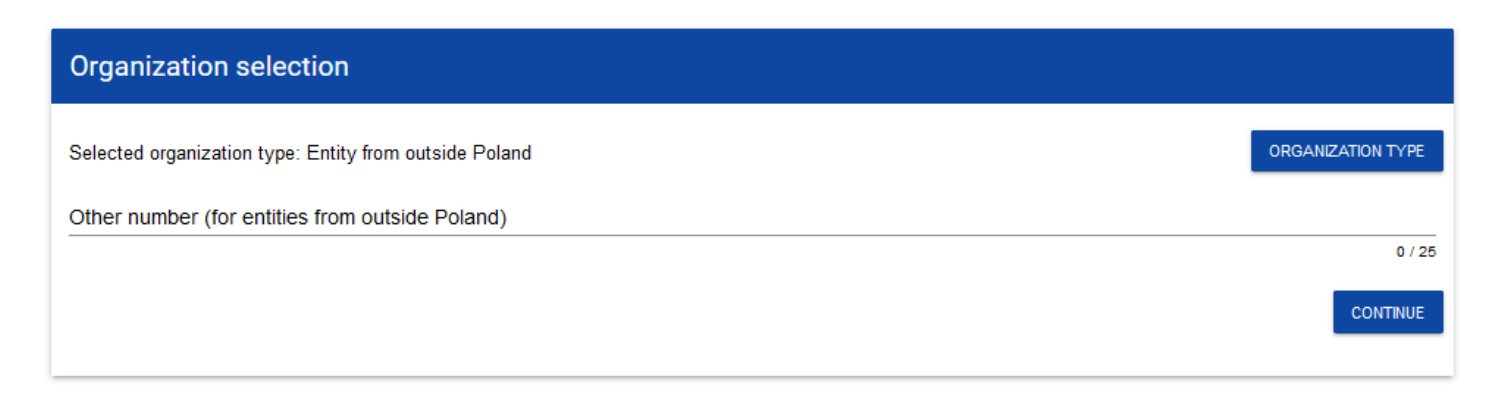

Po wpisaniu numeru zagranicznego i wybraniu przycisku **Dalej**, System sprawdza, czy organizacja właśnie zarejestrowanego użytkownika już jest zapisana. Jeśli nie jest, aplikacja otwiera stronę z danymi, które należy uzupełnić:

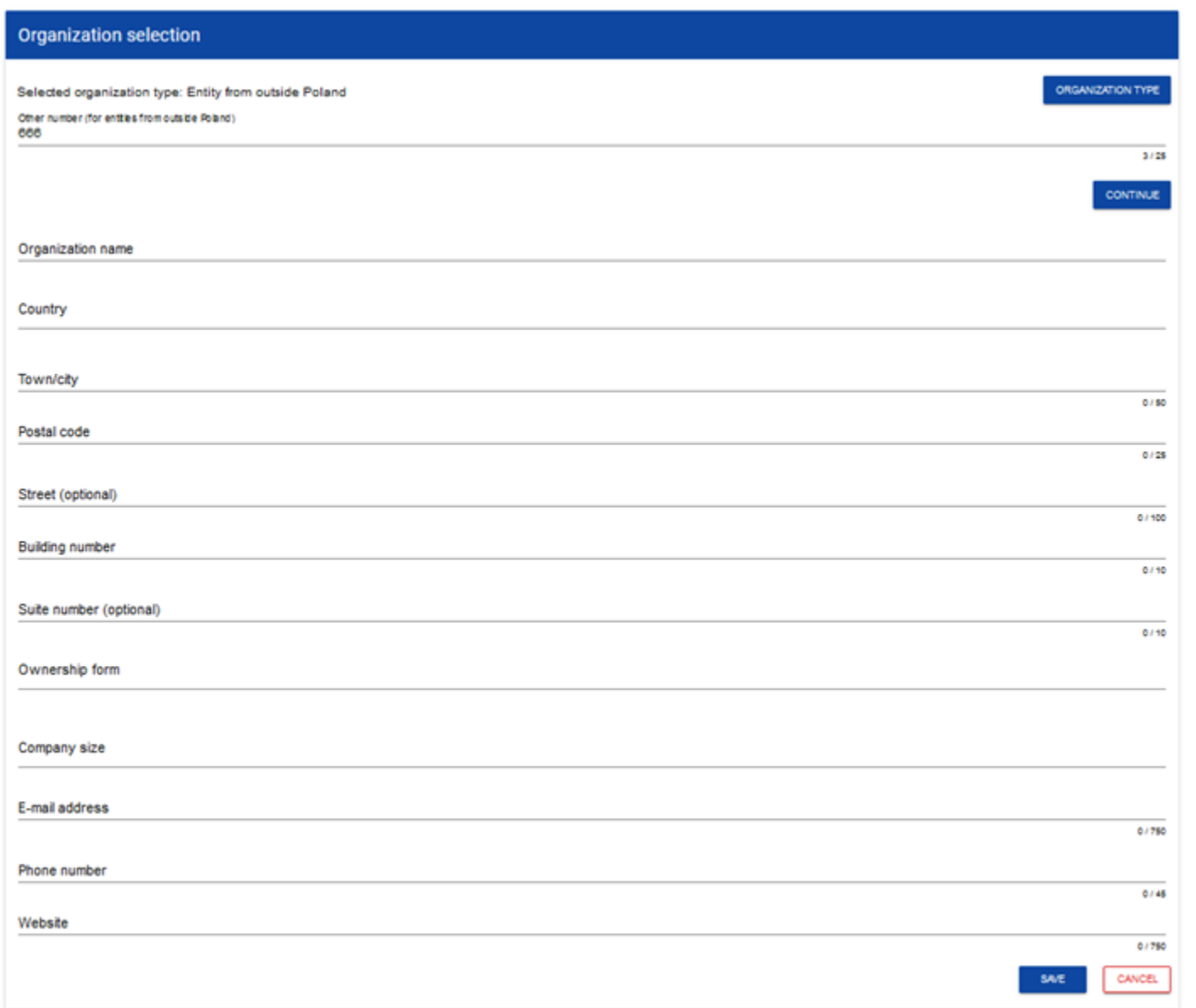

14

Po kliknięciu na przycisk *Zapisz* w prawym dolnym rogu ekranu zostaje dodany nowy podmiot zagraniczny. Zostaje także zapisany fakt, że Twoje konto należy do tej organizacji.

#### **Uwaga!**

► Podczas zapisu danych system sprawdza, czy nie istnieje już organizacja o takim samym numerze zagranicznym i takiej samej nazwie – jeśli okaże się, że istnieje to zapis jest blokowany, a system wyświetla komunikat: *Organizacja o tym numerze zagranicznym i nazwie już istnieje w systemie*.

#### <span id="page-14-0"></span>**1.2TWORZENIE ORGANIZACJI**

Operacja tworzenia nowej organizacji jest potrzebna w sytuacji, gdy wnioskodawca już zarejestrował się w co najmniej jednej organizacji, ale chce utworzyć także profil z inną organizacją. W tym celu w menu aplikacji po lewej stronie ekranu wybierz opcję *Utwórz organizację*. Dodatkowo opcja tworzenia nowej organizacji jest możliwa z poziomu okna **Zmień profil** (opcja ta jest dostępna również dla użytkowników, którzy nie posiadają aktywnego profilu w ramach innej organizacji)**.**

Zarówno po wybraniu funkcji *Utwórz organizację* jak i *Zarejestruj nową organizację wnioskodawcy* wyświetla się identyczny ekran wyboru organizacji jak w przypadku rejestracji użytkownika.

Dalszy proces przebiega w taki sam sposób jak przy tworzeniu organizacji w procesie rejestracji użytkownika.

Po utworzeniu nowej organizacji tworzy się nowy profil użytkownika. Jeśli wybierzesz ten nowy profil i utworzysz nowy wniosek o dofinansowanie, to wniosek ten będzie automatycznie uzupełniony danymi organizacji jak w wybranym profilu.

#### <span id="page-15-0"></span>**1.3EDYCJA ORGANIZACJI**

Jeśli dane jednej z organizacji, do której jesteś przypisany w ramach jednego z aktywnych profili uległy zmianie, potrzebna jest odpowiednia aktualizacja. W celu wprowadzenia takiej aktualizacji, w menu aplikacji po lewej stronie ekranu wybierz opcję *Lista organizacji*. Wyświetli się ekran ze wszystkimi organizacjami, w ramach których posiadasz aktywny profil (organizacje, w których Twój profil jest nieaktywny nie będą prezentowane na liście):

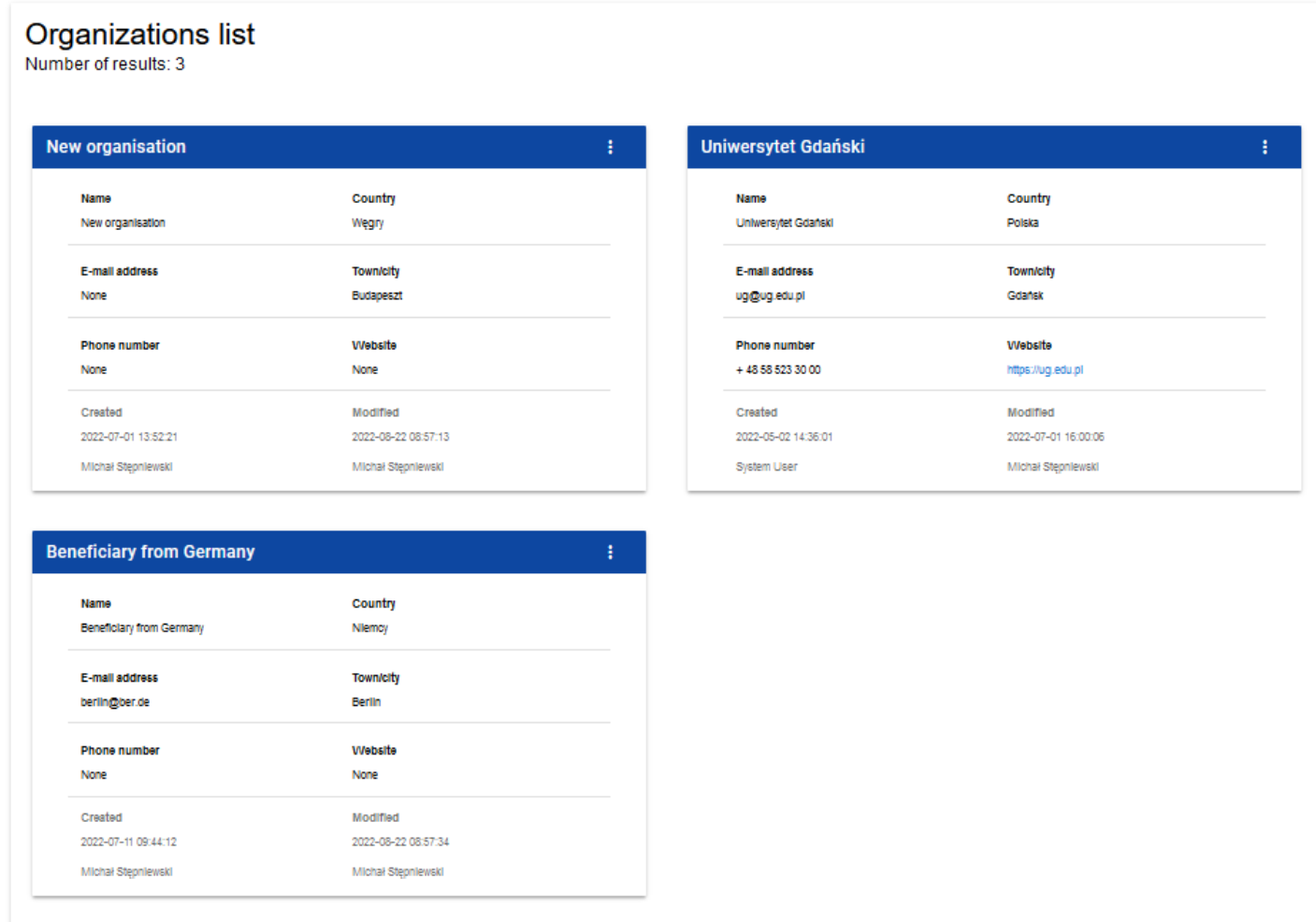

Następnie w menu wybranej organizacji w prawym górnym rogu jej karty wybierz element *Edytuj organizację*:

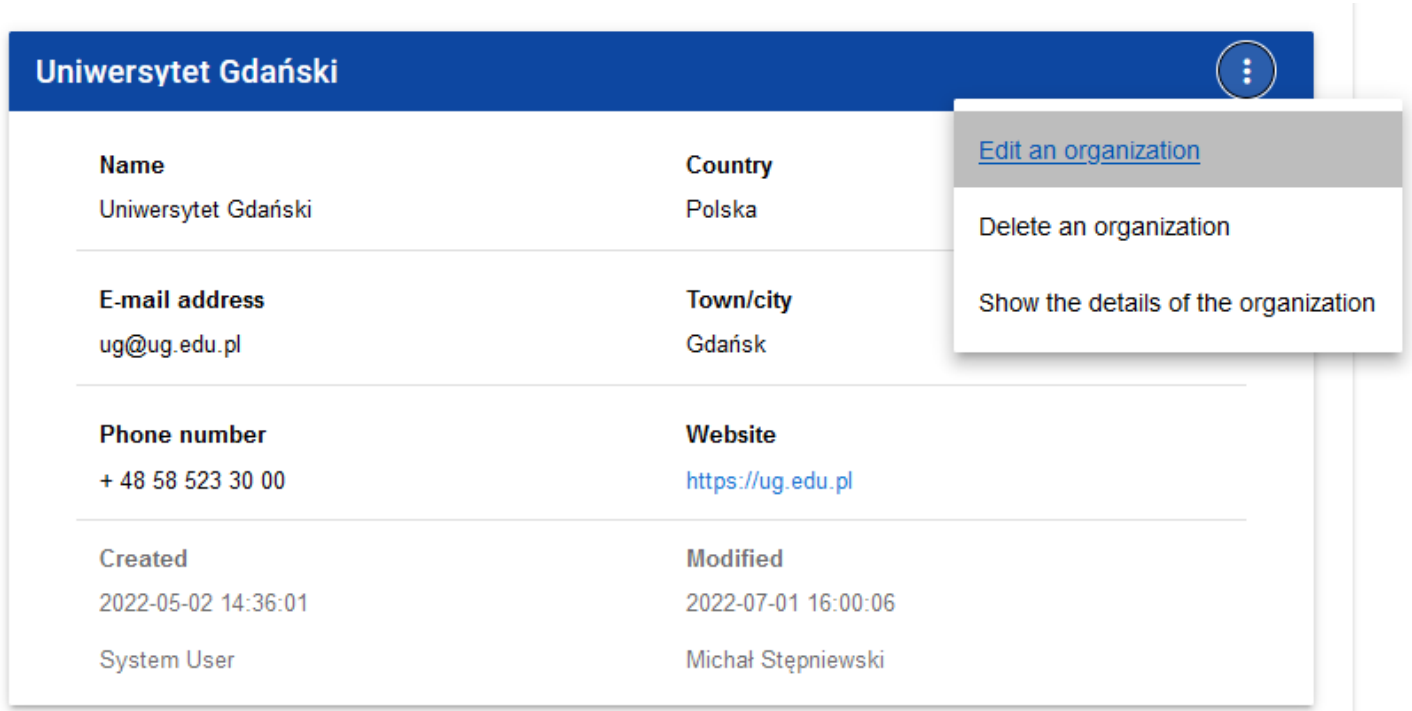

Wtedy pojawia się ekran edycji organizacji:

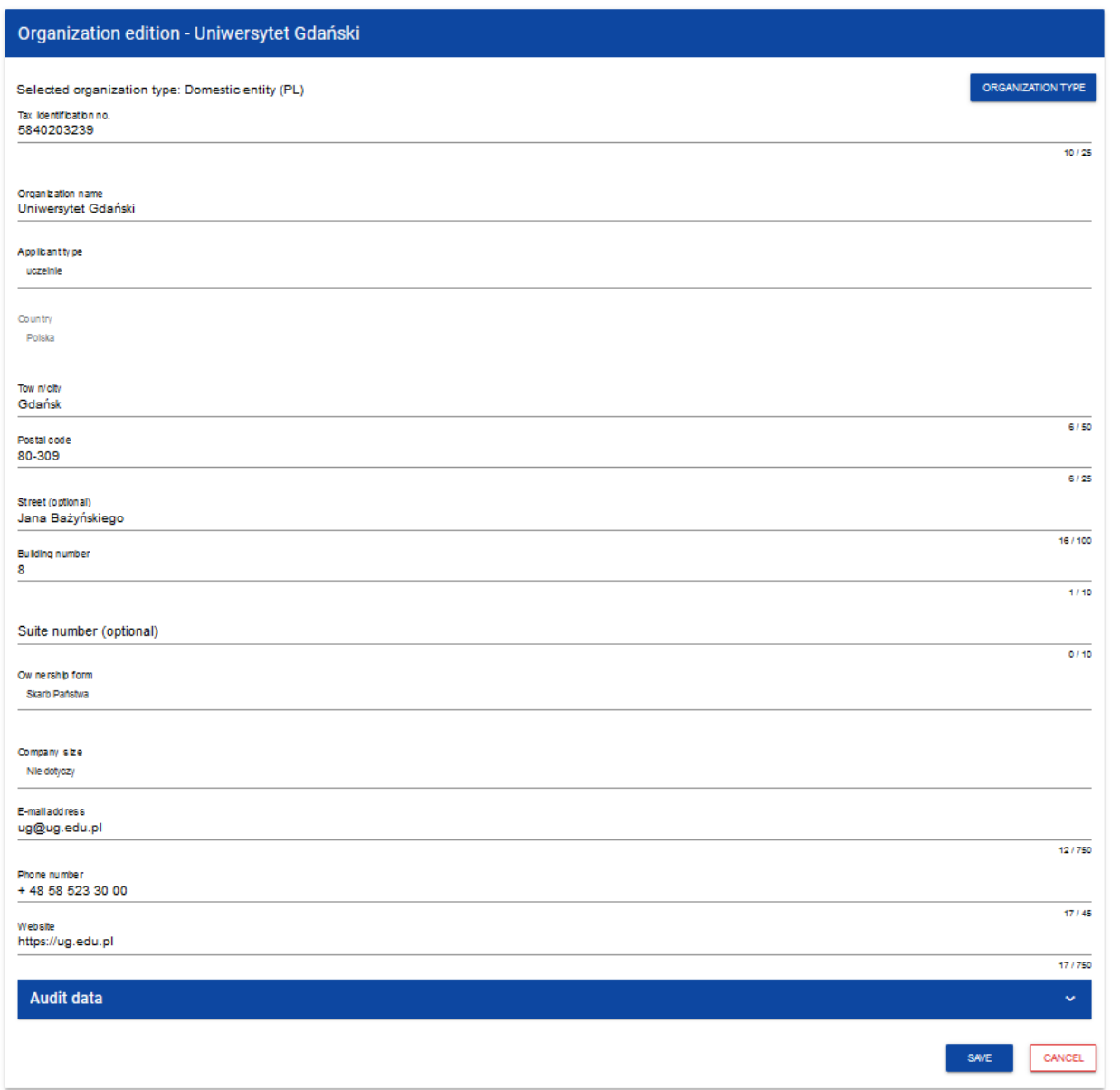

Po dokonaniu aktualizacji w poszczególnych polach i kliknięciu na przycisk *Zapisz*, wyświetla się komunikat potwierdzający wykonanie operacji.

#### <span id="page-19-0"></span>**1.4USUNIĘCIE ORGANIZACJI**

Jeśli chcesz usunąć jeden ze swoich profili związanych z określoną organizacją, powinieneś usunąć tę organizację. Jest to jednak możliwe tylko wtedy, gdy nie istnieje żaden wniosek o dofinansowanie utworzony przez Ciebie o takim profilu (*NB. taki wniosek mógł być utworzony, ale potem powinien zostać usunięty*).

W tym celu w menu aplikacji po lewej stronie ekranu wybierz opcję *Lista organizacji*, a następnie na liście wyświetlonych organizacji wybierz opcję *Usuń organizację*:

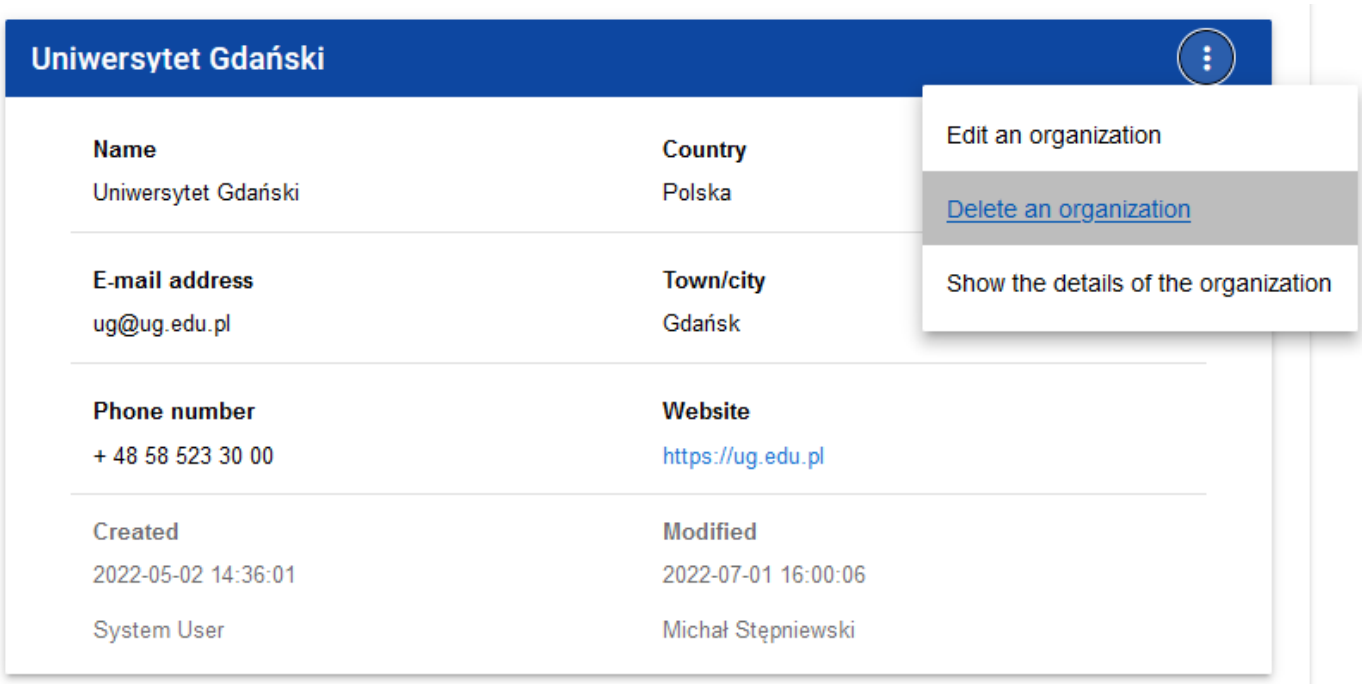

#### Wtedy wyświetla się ostrzeżenie:

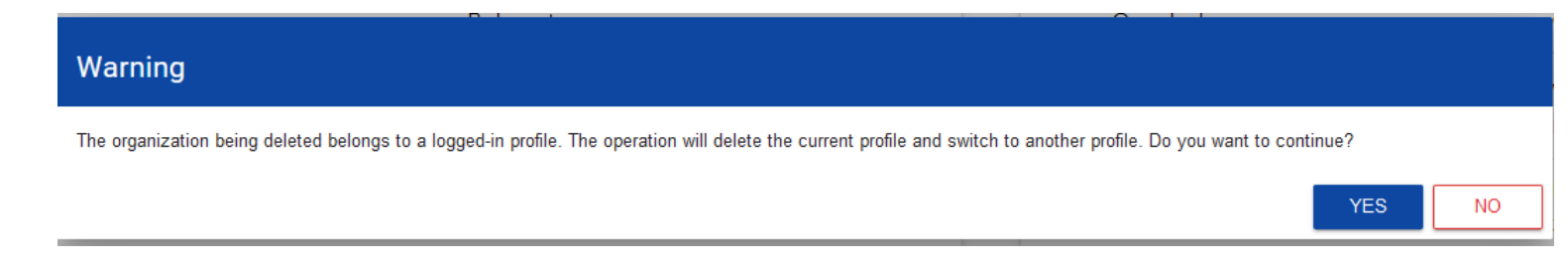

Potwierdzenie powoduje usunięcie organizacji oraz profilu związanego z tą organizacją.

#### **Uwaga!**

- ► Jeśli usuwasz organizację, której profilu aktualnie używasz, to aplikacja zamieni Ci profil bieżący na inny.
- ► Jeśli usuwasz jedyną organizację jaką posiadasz, to aplikacja przeniesie Cię na ekran tworzenia organizacji jak przy rejestracji konta użytkownika.

#### <span id="page-21-0"></span>**1.5LOGOWANIE**

Kliknięcie na ekranie powitalnym na napis **Mam już konto i chcę się zalogować** lub na funkcję **Zaloguj się** w menu użytkownika w prawym górnym rogu ekranu:

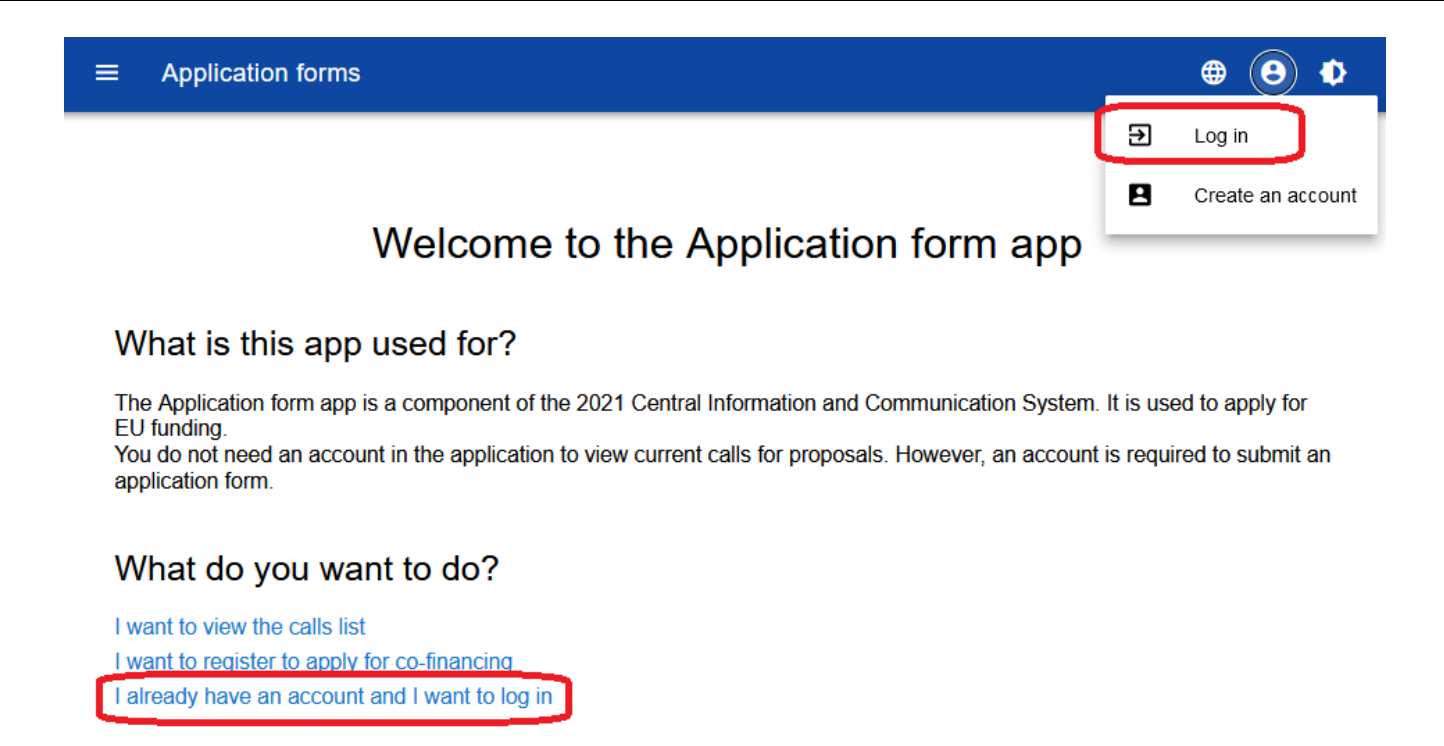

spowoduje przekierowanie do formularza logowania aplikacji SZT 2021:

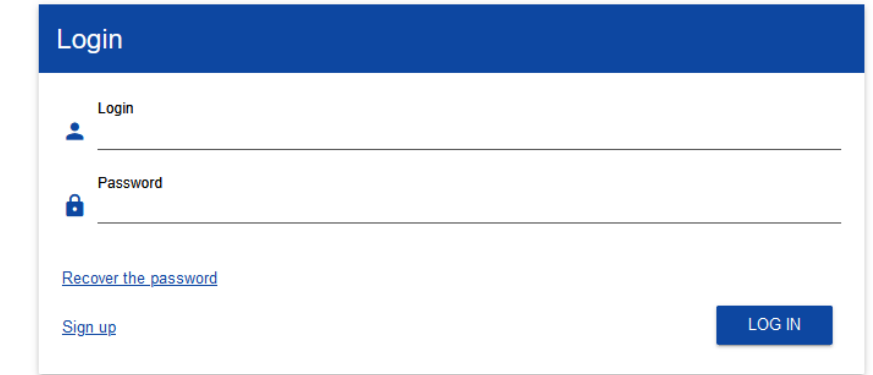

Po zalogowaniu, System wyświetla aplikację WOD2021 w wersji językowej zgodnie z domyślnym językiem zalogowanego użytkownika.

W celu wylogowania z aplikacji WOD 2021 należy wybrać funkcję **Wyloguj się** w menu użytkownika w prawym górnym rogu ekranu:

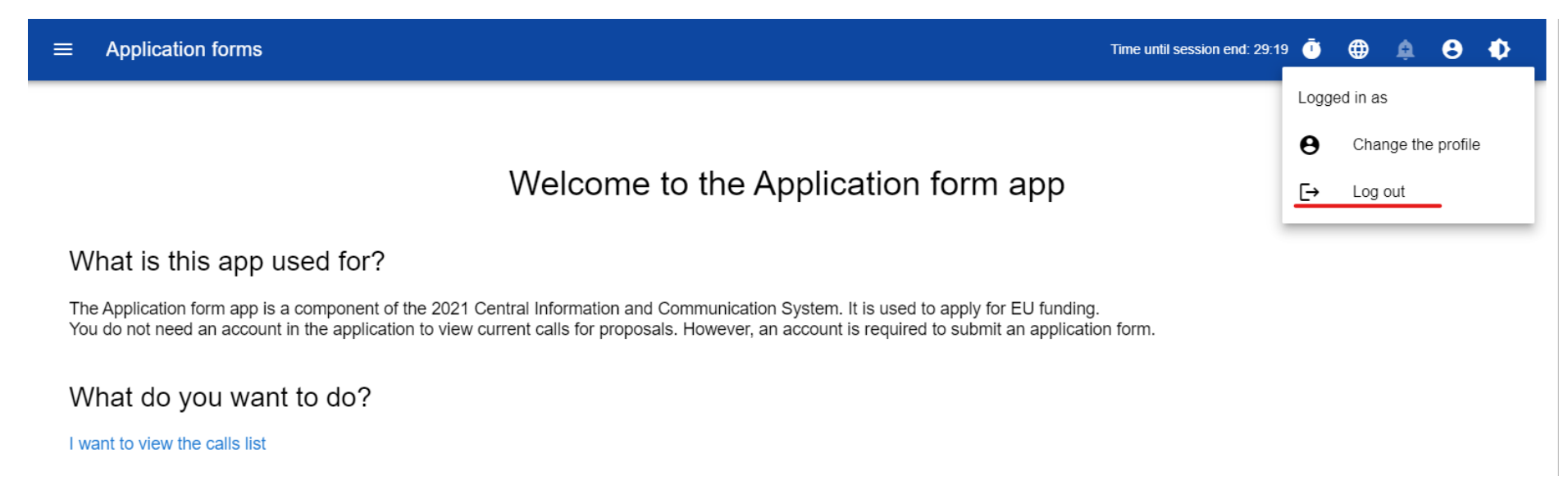

Po wylogowaniu użytkownik przenoszony jest do aplikacji SSO CST2021, z poziomu której może przejść do innych aplikacji lub wylogować się z całego ekosystemu CST2021 (poprzez wybranie **Wyloguj** z **Menu użytkownika**).

#### <span id="page-24-0"></span>**II. ERGONOMIA I DOSTĘPNOŚĆ**

Aplikacja WOD2021 spełnia wymogi ustawy o dostępności cyfrowej stron internetowych i aplikacji mobilnych podmiotów publicznych. W szczególności oznacza to, że aplikacja jest responsywna, tzn. wygląd i układ stron dostosowuje się automatycznie do rozmiaru okna urządzenia, na którym będzie wyświetlane przeglądarki, smartfony, tablety itp. urządzenia. Strony są uniwersalne i będą wyświetlały się prawidłowo zarówno na dużych jak i małych ekranach. Rozwiązanie działa poprawnie zarówno na urządzeniach stacjonarnych jak i mobilnych.

#### <span id="page-25-0"></span>**2.1. ZMIANA KONTRASTU**

W celu zmiany kontrastu ekranu wybierz funkcję **Wysoki kontrast** w prawym górnym rogu ekranu. Do wyboru są następujące opcje:

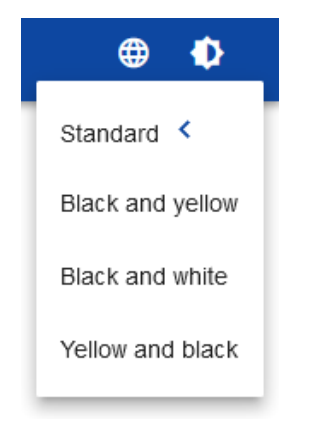

Wybór jednej z opcji powoduje odpowiednią zmianę kontrastu ekranu. Dla przykładu wybór żółto-czarnej opcji zmieni wygląd ekranu w następujący sposób:

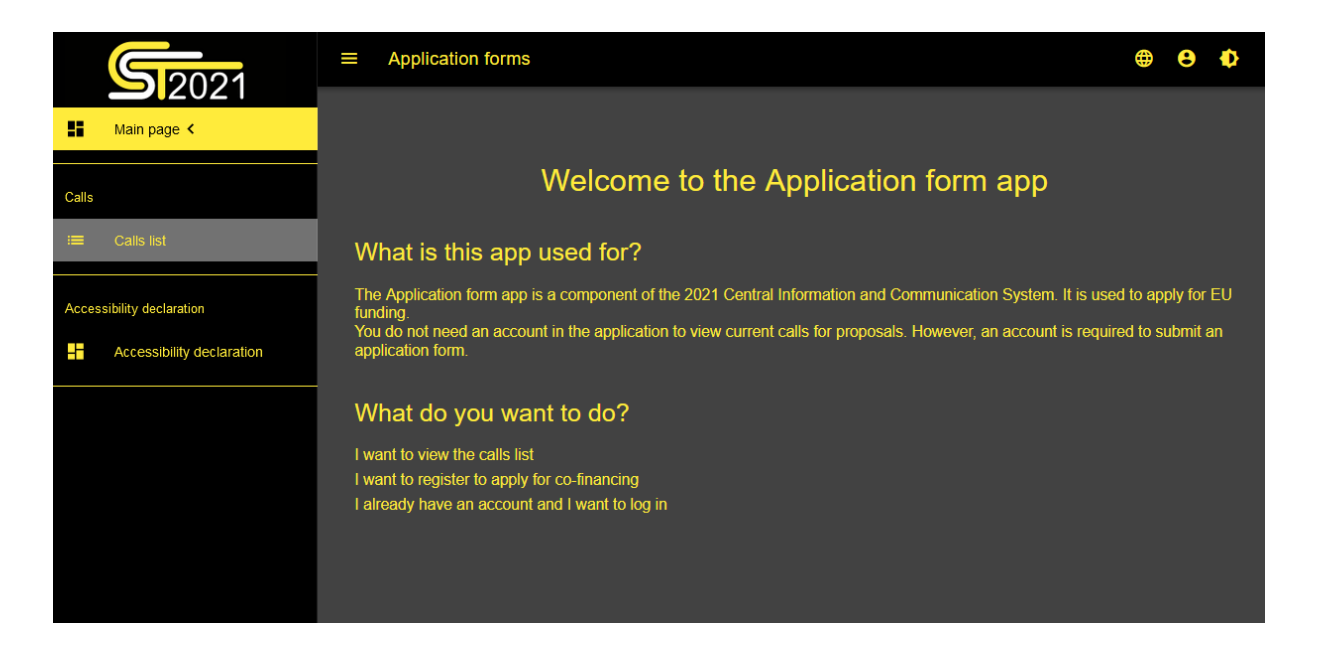

#### <span id="page-26-0"></span>**2.2. PRZEDŁUŻANIE SESJI**

Po zalogowaniu się użytkownika rozpoczyna się sesja, która pozwala na korzystanie z aplikacji przez pół godziny. Czas pozostały

do końca sesji wyświetla się w prawym górnym rogu:

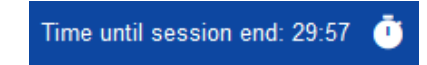

Na minutę przed wygaśnięciem sesji, aplikacja pokazuje następujący komunikat:

ã

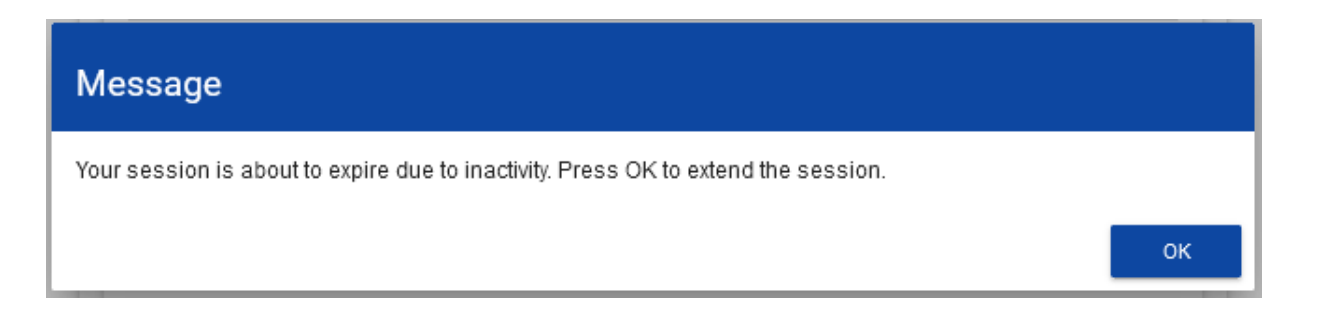

Kliknięcie na przycisk **OK** przedłuża sesję o kolejne 30 minut. Niepodjęcie żadnego działania prowadzi do wygaśnięcia sesji i wylogowania użytkownika.

Aby przedłużyć sesję w trakcie jej trwania, zanim jeszcze pojawi się komunikat o bliskim wygaśnięciu sesji, kliknij na ikonkę zegara

w prawym górnym rogu aplikacji albo na dowolny element menu w lewym panelu aplikacji.

#### <span id="page-28-0"></span>**III. PANEL FILTROWANIA I SORTOWANIA**

Panel filtrowania i sortowania jest funkcją pozwalającą na wybór i zmianę kolejności wyświetlanych elementów. Panel jest dostępny dla każdej listy elementów w aplikacji.

Domyślnie *Panel sortowania i filtrowania* jest zwinięty. Aby odsłonić jego elementy, kliknij strzałkę **rozwijającą panel** po prawej stronie belki.

Po rozwinięciu, *Panel sortowania i filtrowania* wygląda następująco:

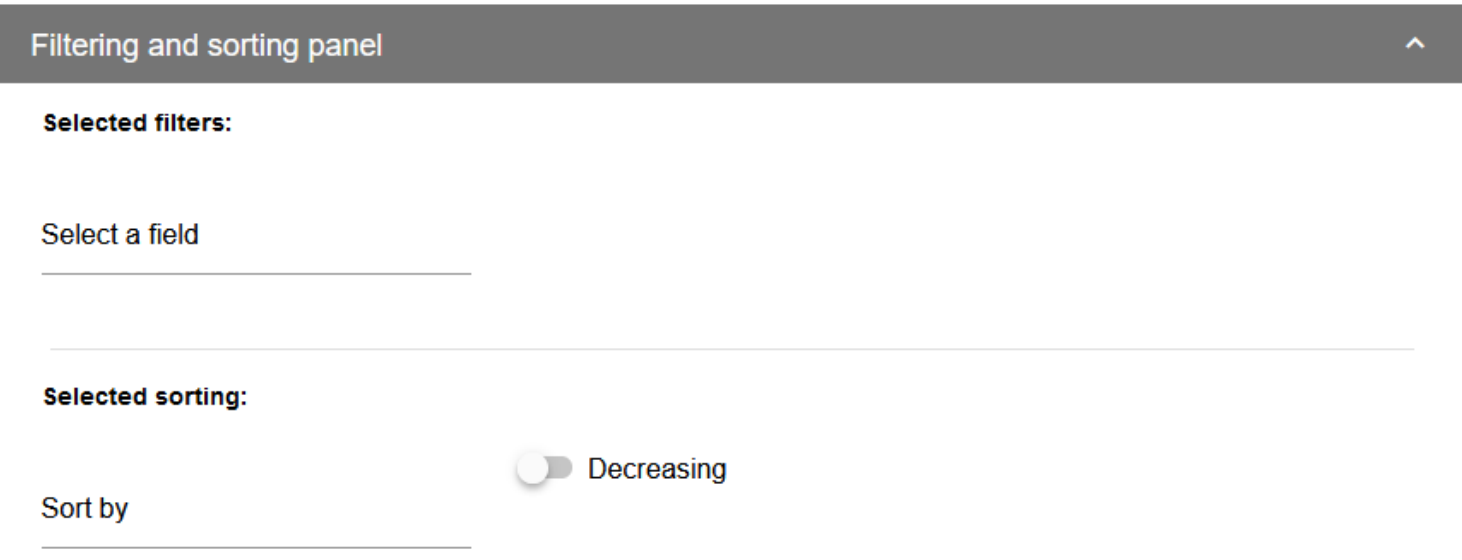

Panel jest podzielony na dwie sekcje: *Filtrowanie* i *Sortowanie*.

Żeby wprowadzić pierwszy warunek filtrowania, kliknij w pole **Wybierz pole**. System rozwinie listę pól, po których możliwe jest filtrowanie. Zakres listy różni się w zależności od wybranej listy elementów.

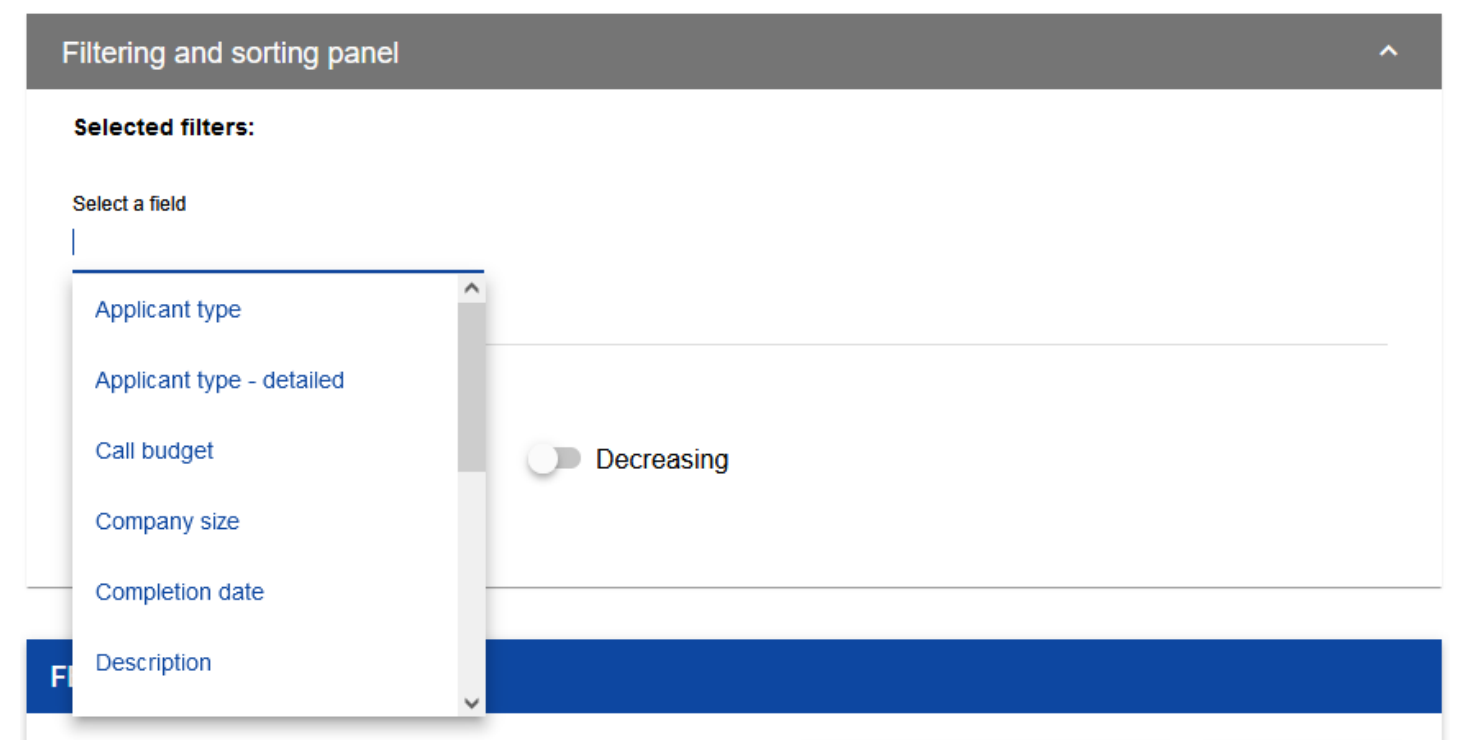

Po wybraniu pola, System wyświetla pozostałe pola wymagane do utworzenia warunku: *Warunek* i *Wartość*.

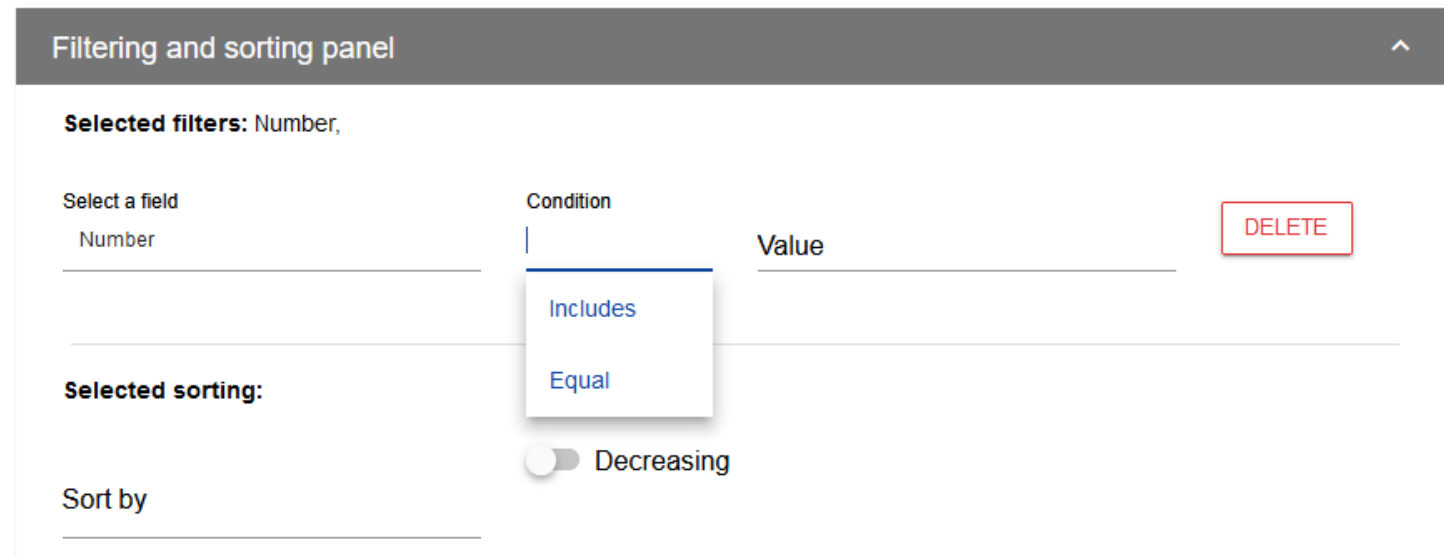

Pole *Warunek* może przyjmować wartości: *Równe, Zawiera*.

Pole *Wartość* określa do jakiej wartości będzie porównywane wybrane pole.

Żeby usunąć wprowadzony warunek, wybierz funkcję **Usuń**.

Po uzupełnieniu wszystkich pól, pod warunkami filtrowania wyświetlą się trzy przyciski:

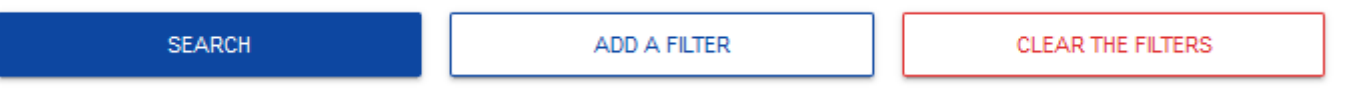

Funkcja **Szukaj** uruchomi filtrowanie.

Funkcja **Dodaj filtr** umożliwi wprowadzenie kolejnego warunku.

Funkcja **Wyczyść filtry** powoduje usunięcie wszystkich wprowadzonych warunków.

Żeby posortować elementy na liście, kliknij w pole *Sortuj według* i z rozwiniętej listy wybierz pole, po którym chcesz uporządkować elementy. Po wybraniu wartości z listy, System od razu posortuje listę.

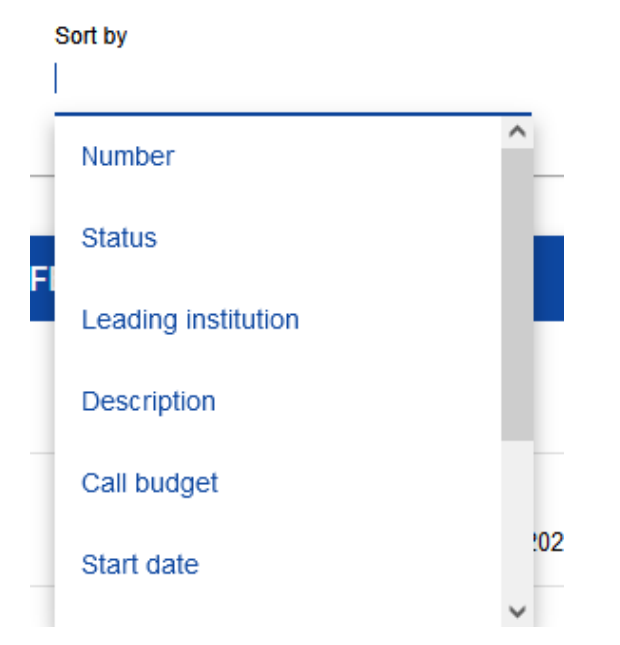

Możesz przy pomocy przełącznika określić, czy chcesz, żeby elementy zostały wyświetlone w kolejności malejącej lub rosnącej.

Może być jednocześnie aktywny tylko jeden warunek sortowania. Gdy sortowanie jest aktywne, nazwa pola zostanie wyświetlona jako *Wybrane sortowanie*. System wyświetli również przycisk **Wyczyść sortowanie**.

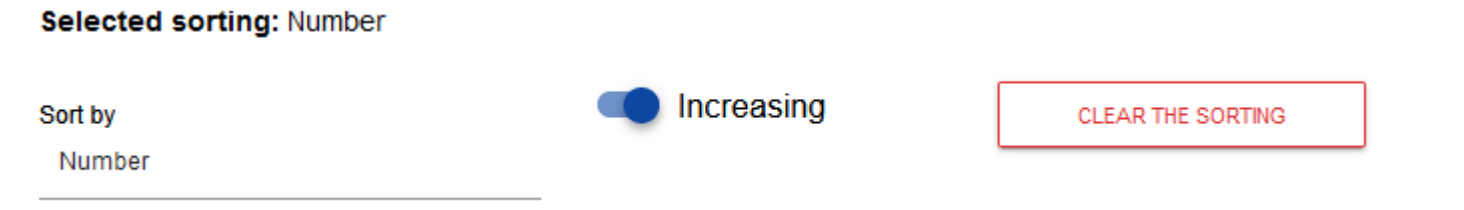

Żeby przywrócić domyślny sposób sortowania, wybierz **Wyczyść sortowanie**.

#### <span id="page-33-0"></span>**IV. ZARZĄDZANIE UŻYTKOWNIKAMI I ICH UPRAWNIENIAMI**

Kluczową rolę w definiowaniu uprawnień użytkownika pełnią *role* i *profile*:

- **Rola** jest zbiorem uprawnień do wykonywania określonych operacji w aplikacji wraz z *Listą polityk* dotyczących dostępu do określonego rodzaju danych. Rola może być **domyślna**, jeśli użytkownik należy do podmiotu o określonym poziomie (np. do instytucji zarządzającej) albo może być zdefiniowana **dla podmiotu** (tzn. instytucji lub organizacji), do którego jest przypisany profil użytkownika.

- **Profil** jest zbiorem ról, jakie posiada dany użytkownik jako członek danego podmiotu (tzn. instytucji lub organizacji).

Każdy użytkownik może należeć do kilku podmiotów, a przez to mieć kilka profili.

Użytkownik jest identyfikowany w Systemie poprzez jego adres e-mail. Operacje na użytkownikach i uprawnieniach może przeprowadzać jedynie **Administrator** posiadający profil uprawniający go do nadawania uprawnień w ramach swojej instytucji oraz **Wnioskodawca** posiadający profil uprawniający go do nadawania uprawnień w ramach swojej organizacji.

Role tworzone przez administratorów i wnioskodawców są automatycznie przypisane do podmiotów, których są członkami.

Role domyślne są tworzone przez specjalnego administratora z uprawnieniami na poziomie centralnym.

#### <span id="page-34-0"></span>**4.1. ZARZĄDZANIE ROLAMI**

Zarządzanie rolami zdefiniowanymi dla podmiotu, jest nieco inne niż zarządzanie rolami domyślnymi:

- role dla podmiotu definiuje się dla określonego podmiotu (instytucji lub organizacji),

- role domyślne są przydzielane automatycznie użytkownikom należącym do podmiotów o określonym poziomie.

<span id="page-34-1"></span>**4.1.1. Przeglądanie ról**

Aby przeglądać istniejące w aplikacji role przypisane do instytucji, wybierz *Lista ról* w głównym menu aplikacji.

Lista obejmuje zarówno role dla podmiotu jak i role domyślne. Każda rola jest prezentowana w osobnej karcie. Na każdej karcie zawarte są podstawowe informacje o roli tj.: *Nazwa* (na górnej belce karty), *Opis*; *Zestawy uprawnień* (nazwy i opisy uprawnień wraz z ich tłumaczeniami w języku angielskim) oraz informacja, **czy rola jest domyślna**. Szczegółowy opis widocznych atrybutów znajduje się w rozdziale 4.1.1.

Pozostałe elementy widoku to:

- *Liczba wyników* widoczna na głównej belce widoku informuje o liczbie wyszukanych elementów.
- *Liczba wyników na stronie* określa, ile elementów będzie wyświetlanych na stronie i może być ograniczona przez wartości 20, 40, 60, 80 lub 100.
- Pole *Szukaj po nazwie roli* służy do szybkiego wyszukiwania roli, której nazwa (widoczna na górnej belce karty naboru) zawiera wprowadzony napis. Aby wyszukać po nazwie, wprowadź w pole żądaną wartość a następnie zatwierdź przyciskiem *Enter*.

Przycisk **Utwórz rolę** umożliwia tworzenie nowej roli dla podmiotu. Proces tworzenia roli znajduje się w rozdziale 4.1.2.

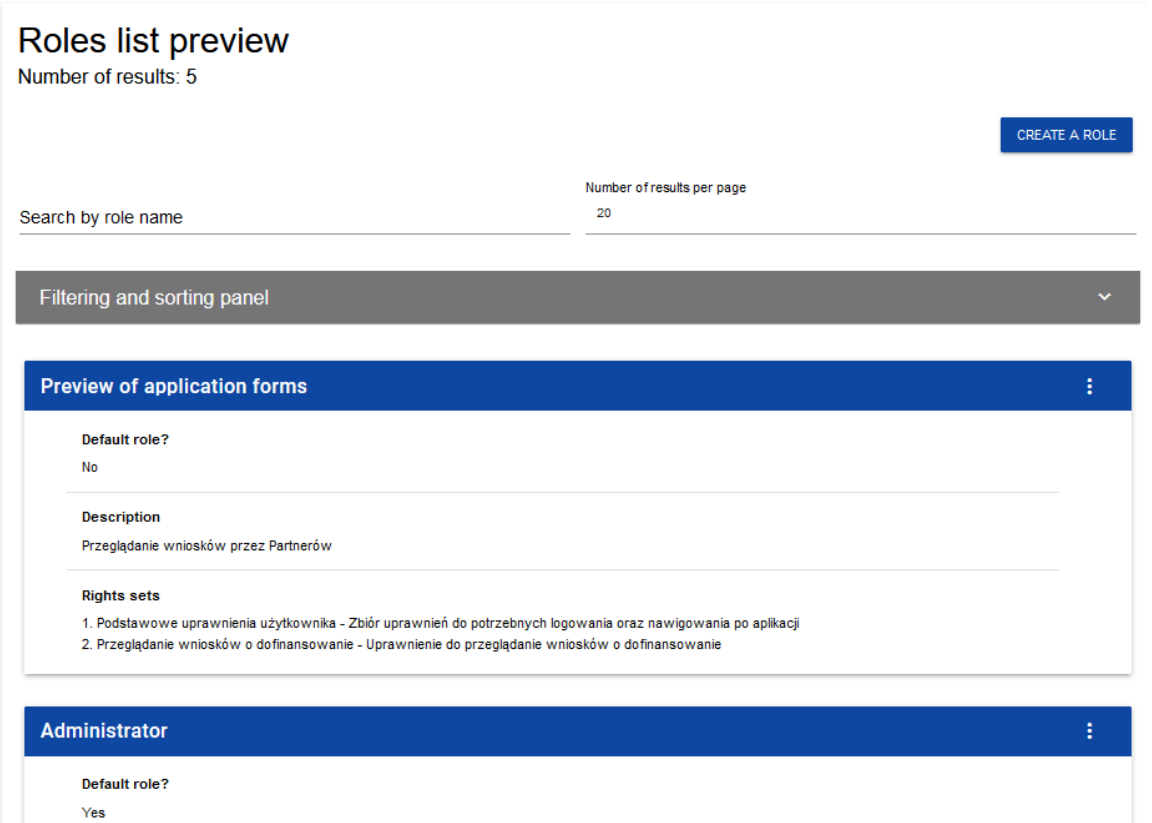

<span id="page-36-0"></span>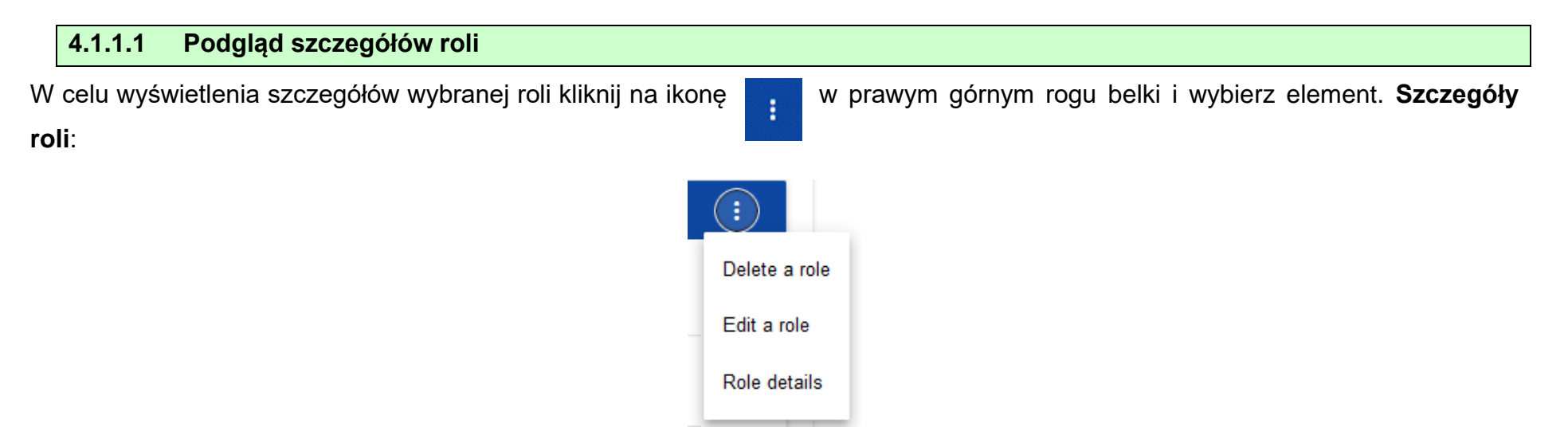

System wyświetli ekran szczegółów roli:

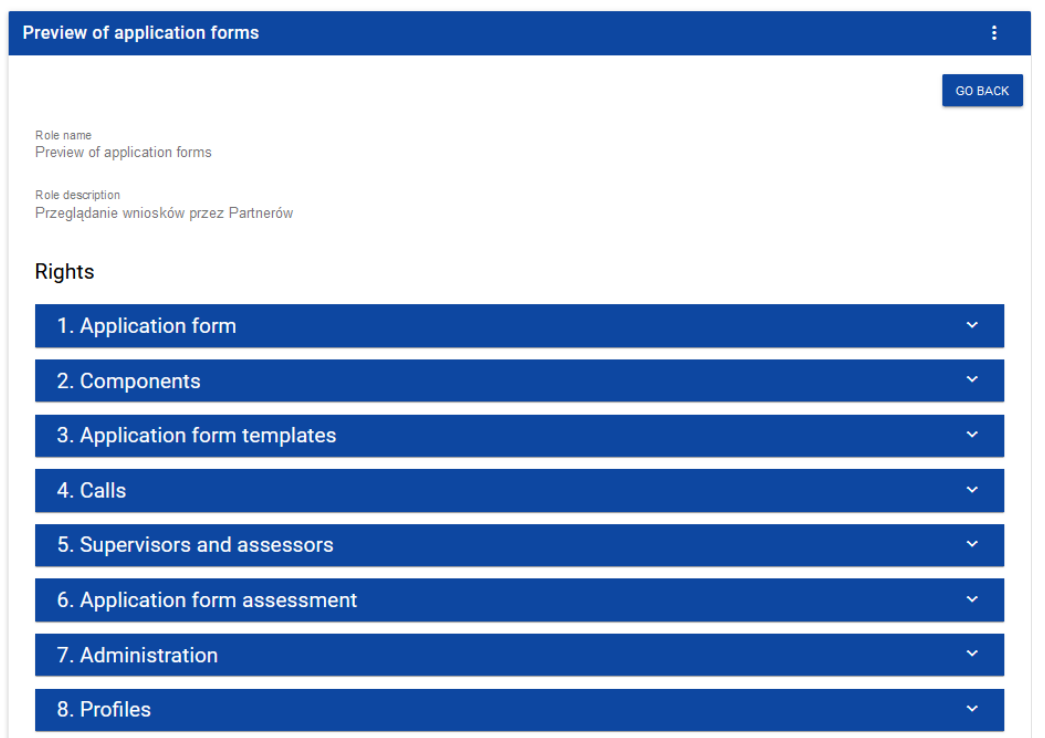

Kliknięcie w belkę wybranego uprawnienia rozwija odpowiednie uprawnienia szczegółowe (łącznie z dostępem do danych i prawami do nadawania uprawnień).

#### <span id="page-38-0"></span>**4.1.2 Tworzenie roli**

Aby Utworzyć nową rolę dla podmiotu kliknij na przycisk **Utwórz rolę** w prawym górnym rogu ekranu przeglądania ról, bądź też z menu głównego wybierz opcję **Utwórz rolę**. System wyświetli następujący ekran:

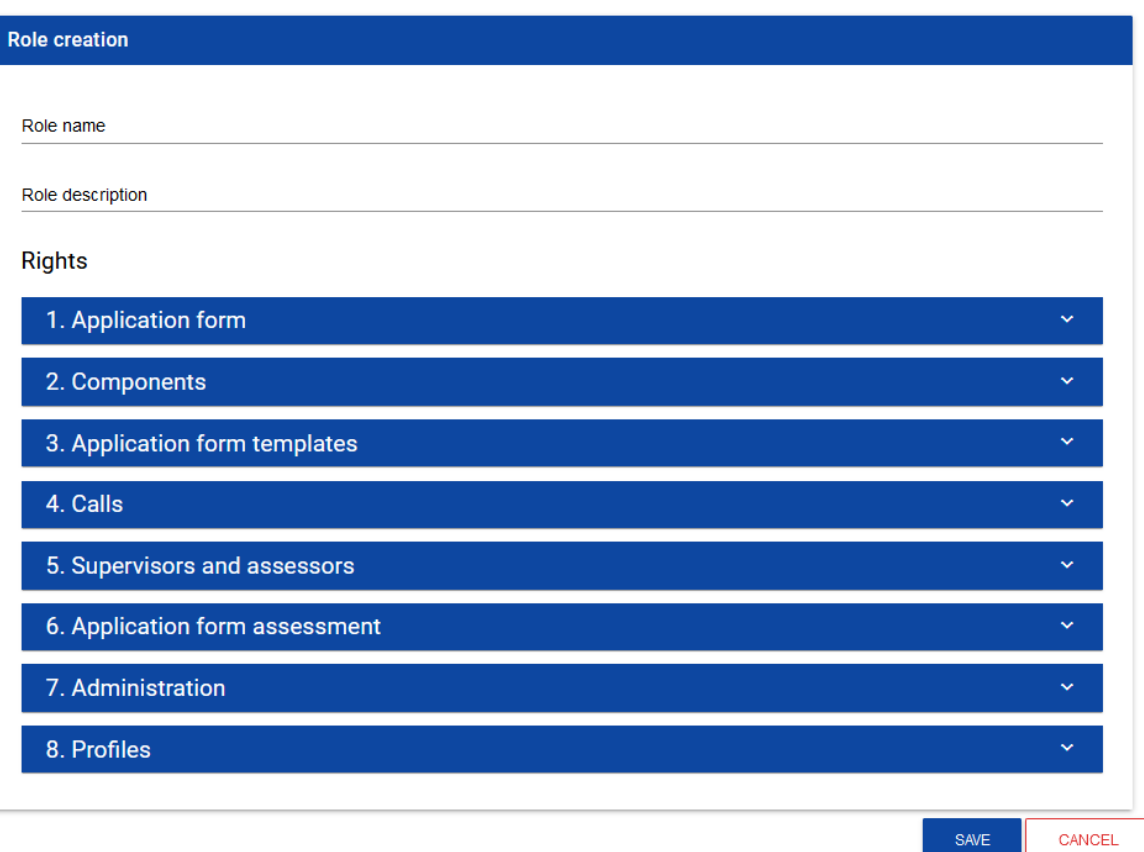

Po kliknięciu na belkę poszczególnych uprawnień ogólnych, odsłania się lista dostępów do danych, uprawnień szczegółowych i praw dostępu do elementów:

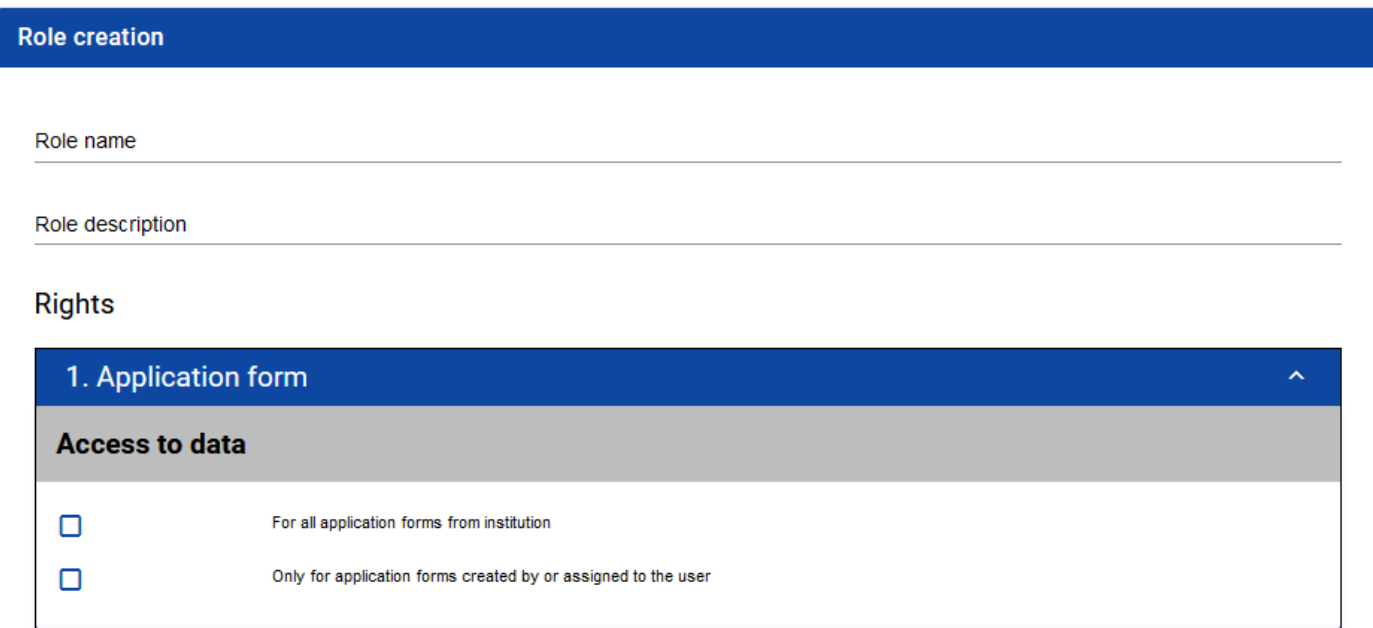

Żeby utworzyć rolę, użytkownik musi uzupełnić pola *Nazwa* i *Opis* oraz zaznaczyć, które uprawnienia i polityki wchodzą w skład danej roli.

#### **Uwaga!**

► Listy dostępów do danych, uprawnień szczegółowych oraz sekcji wniosku stanowią stałą część aplikacji i nie podlegają modyfikacjom administracyjnym.

Po wprowadzeniu wszystkich wartości dla nowo tworzonej roli kliknij przycisk **Zapisz** w celu utworzenia nowej roli lub przycisk **Anuluj** w celu rezygnacji z zapisu. Podczas zapisu w przypadku wystąpienia błędów walidacji pojawi się komunikat ostrzegawczy. Nowo utworzona rola jest automatycznie dołączona do instytucji Administratora wykonującego operację.

<span id="page-40-0"></span>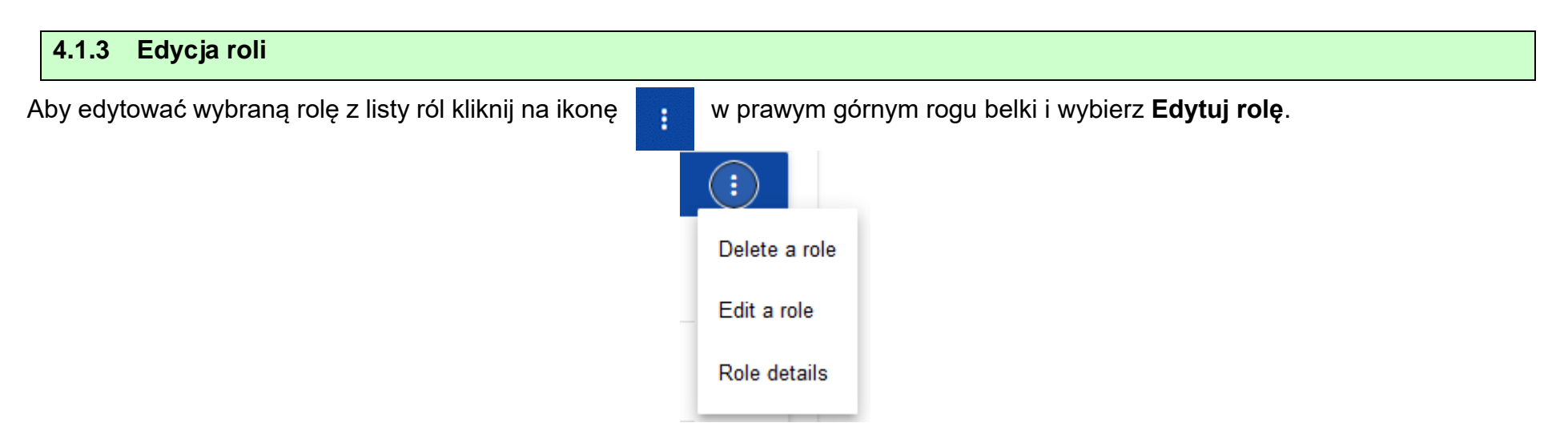

System wyświetli ekran wybranej roli. Poszczególne uprawnienia można edytować w taki sam sposób jak w przypadku tworzenia roli (rozdział 4.1.2).

**Uwaga!**

► Role domyślne nie są edytowalne z poziomu listy ról, można jedynie podglądać ich szczegóły.

Po wprowadzeniu żądanych zmian kliknij przycisk **Zapisz** w celu zaktualizowania edytowanej roli lub kliknąć przycisk **Anuluj** w celu rezygnacji z modyfikacji roli.

Edycja roli niedomyślnej jest także możliwa z poziomu szczegółów.

#### **Uwaga!**

► W przypadku edycji roli, która już jest użyta w jakimś profilu, przy próbie zapisu pojawia się ostrzeżenie

<span id="page-41-0"></span>**4.1.4 Usunięcie roli**

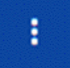

Aby usunąć wybraną rolę niedomyślną z listy ról kliknij na ikonę w prawym górnym rogu belki roli i wybierz **Usuń rolę**.

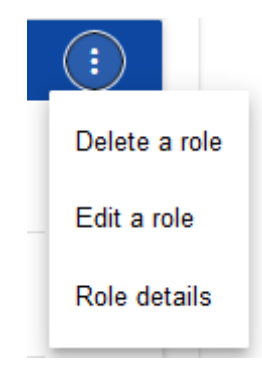

Jeśli usuwana rola nie jest używana w żadnym profilu użytkownika, System wyświetli komunikat:

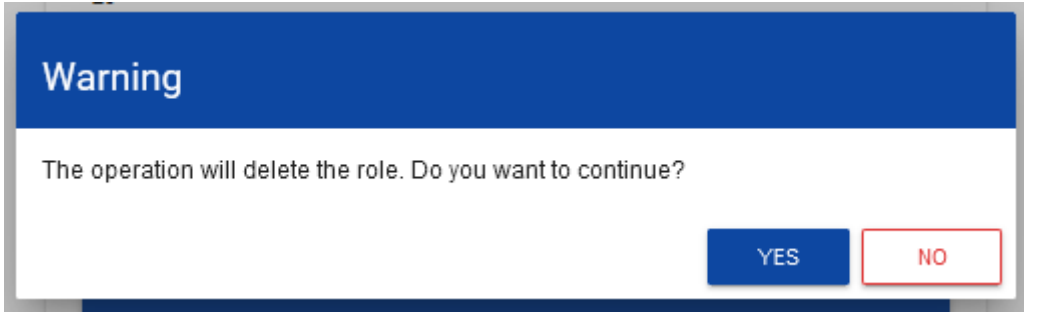

Po potwierdzeniu wybrana rola przestaje być widoczna na ekranie przeglądania ról.

Jeśli usuwana rola jest już używana w jakimś profilu zamiast ostrzeżenia pojawi się komunikat o błędzie.

#### <span id="page-42-0"></span>**4.2. ZARZĄDZANIE PROFILAMI**

Operacje na profilach użytkownika może wykonywać jedynie uprawniony Administrator. Wszystkie te profile są automatycznie przypisane podmiotowi, w ramach którego działa ten administrator.

#### <span id="page-42-1"></span>**4.2.1. Przeglądanie profili**

Przeglądanie profili prezentuje się nieco inaczej w zależności od użytkownika.

Przeglądanie istniejących w aplikacji profili przypisanych do podmiotu Administratora dokonuje się poprzez wybór **Lista profili** w głównym menu aplikacji*.* Wyświetla się wówczas następujący widok:

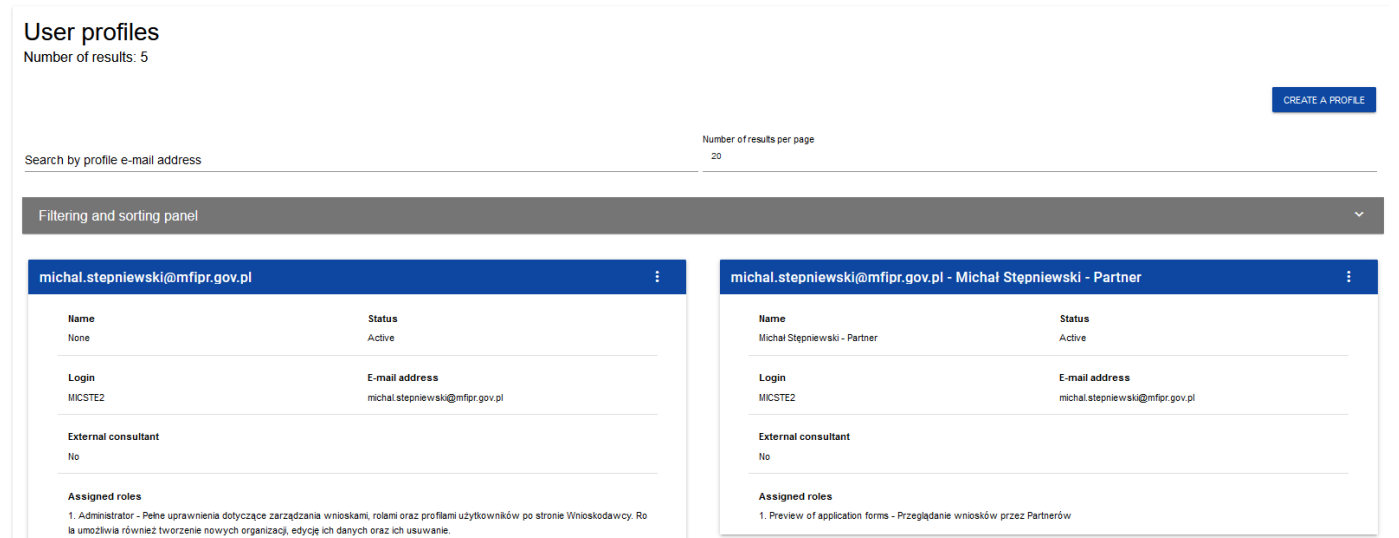

Na widoku prezentowana jest lista profili w postaci oddzielnych kart. Na każdej karcie zawarte są podstawowe informacje o profilu tj.: *Profil* (na górnej belce karty), *Nazwa, Status, Login, Email, Konsultant zewnętrzny, Przypisane role.* Szczegółowy opis widocznych atrybutów znajduje się w rozdziale 4.2.1.1.

Pozostałe elementy widoku to:

- *Liczba wyników* widoczna na głównej belce widoku informuje o liczbie wyszukanych elementów.
- *Liczba wyników na stronie* określa, ile elementów będzie wyświetlanych na stronie i może być ograniczona przez wartości 20, 40, 60, 80 lub 100.
- Pole *Szukaj po adresie email profilu* służące do szybkiego wyszukiwania profilu po adresie email zarejestrowanego użytkownika, któremu jest przypisany dany profil. Aby wyszukać należy wprowadzić w pole żądaną wartość a następnie zatwierdzić przyciskiem *Enter*.

Przycisk **Utwórz profil** umożliwia tworzenie nowego profilu (rozdział 4.2.2.).

### <span id="page-45-0"></span>**4.2.1.1. Podgląd szczegółów profilu** W celu wyświetlenia szczegółów wybranego profilu należy kliknąć na ikonę **po prawej stronie belki i wybrać element Zobacz szczegóły**. ÷ Edit a profile See the details Deactivate the profile

System wyświetli ekran szczegółów profilu:

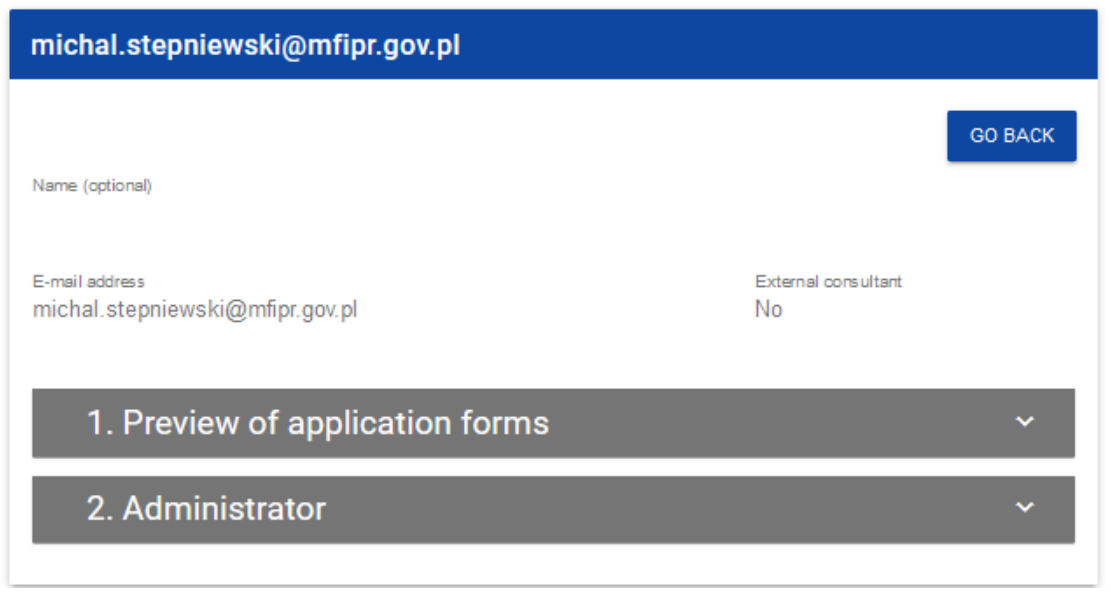

#### <span id="page-46-0"></span>**4.2.2. Tworzenie profilu**

Tworzenie nowego profilu dokonuje się poprzez kliknięcie na przycisk **Utwórz profil** w prawym górnym rogu ekranu przeglądania profili bądź też z menu głównego poprzez wybranie opcji **Utwórz profil**. System wyświetli następujący ekran:

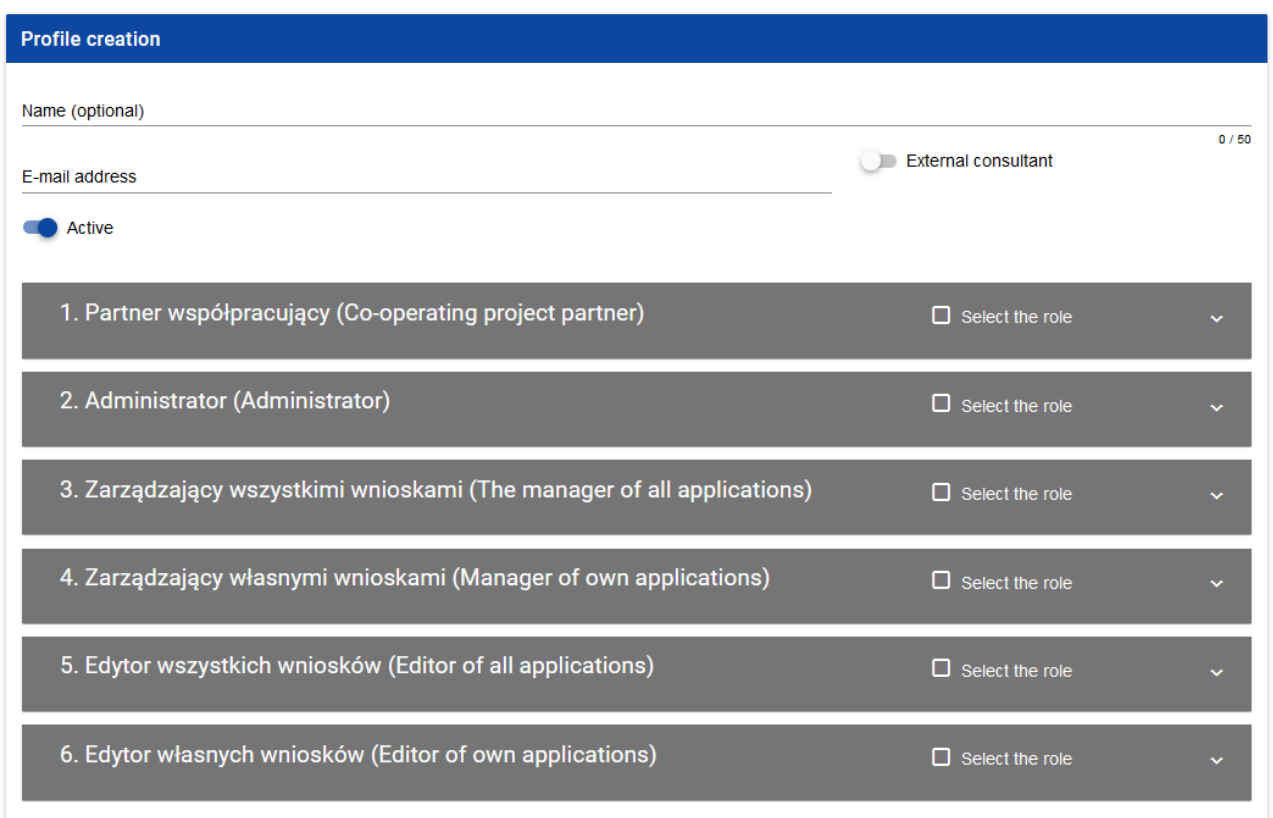

#### **Uwaga!**

► Role pojawiające się na ekranie tworzenia nowego profilu są rolami, jakie zostały zdefiniowane dla podmiotu, do którego należy administrator wykonujący tę operację.

Pole **Aktywny** określa status tworzonego profilu i domyślnie przyjmuje wartość *Aktywny*.

Po wprowadzeniu wszystkich wartości dla nowo tworzonego profilu należy kliknąć przycisk **Zapisz** w celu utworzenia nowej roli lub kliknąć przycisk **Anuluj** w celu rezygnacji z procesu tworzenia. Podczas zapisu w przypadku wystąpienia błędów walidacji pojawi się komunikat ostrzegawczy por. sekcja **Błąd! Nie można odnaleźć źródła odwołania.**. Nowo utworzony profil otrzymuje status zgodny z wartością ustawioną w polu **Aktywny**.

#### **Uwaga!**

► Wprowadzony adres email musi być adresem zarejestrowanego w Systemie użytkownika należącego do podmiotu administratora. Jeśli ten warunek nie jest spełniony, System wyświetli błąd, informując administratora, że nie potrafi rozpoznać wprowadzonego adresu email.

## <span id="page-48-0"></span>**4.2.3. Edycja profilu** Aby edytować wybrany profil z listy profili należy kliknąć na ikonkę w prawym górnym rogu belki i wybrać element **Edytuj profil**: Edit a profile See the details Deactivate the profile

System wyświetli wybrany profil:

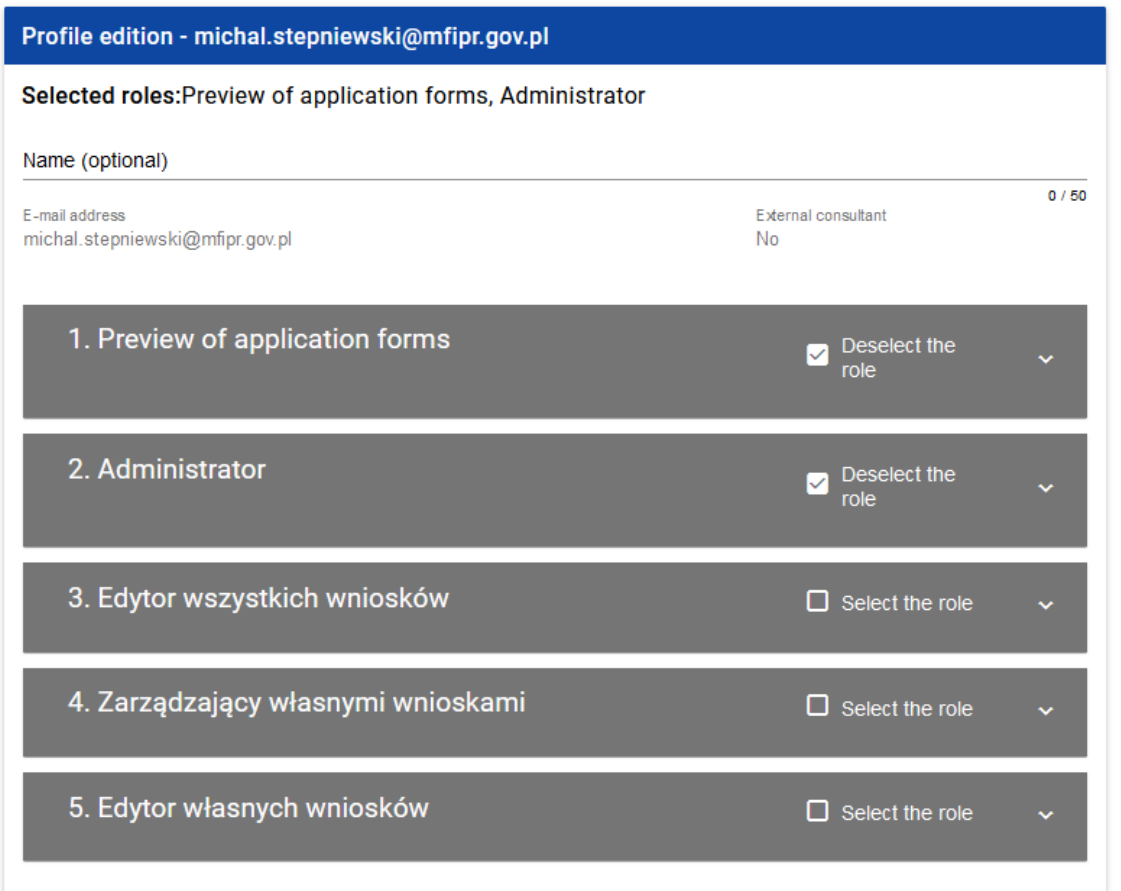

Po wprowadzeniu żądanych zmian należy kliknąć przycisk **Zapisz** w celu zaktualizowania edytowanego profilu lub kliknąć przycisk **Anuluj** w celu rezygnacji z zapisu.

#### <span id="page-50-0"></span>**4.2.4. Aktywacja profilu**

Aktywacja profilu użytkownika powoduje, że może on z niego korzystać w trakcie bieżącej sesji. Aby tego dokonać, należy wejść na

listę profili, wybrać nieaktywny profil, kliknąć na ikonkę w jego prawym gornym rogu i wybrać element **Aktywuj profil**:

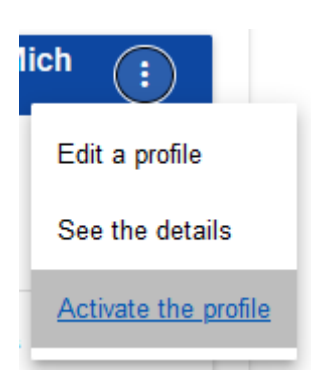

System wyświetli komunikat proszący użytkownika o potwierdzenie operacji aktywacji profilu:

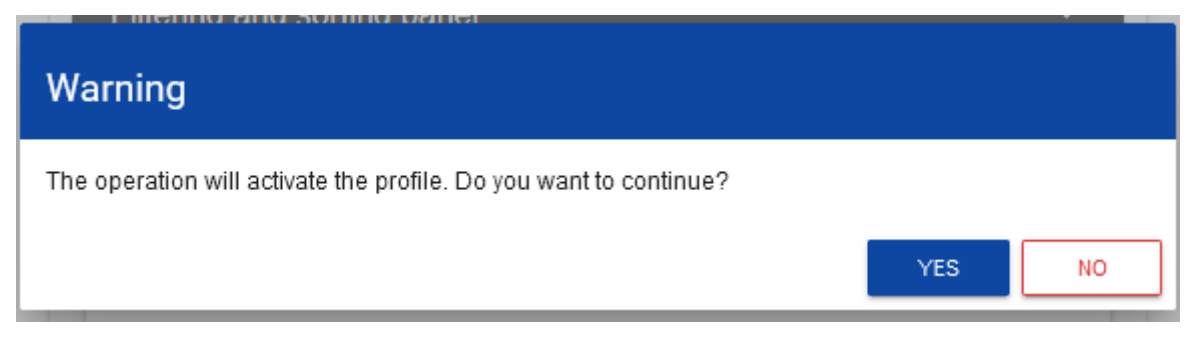

Potwierdzenie operacji spowoduje nadanie profilowi statusu *Aktywny*.

Aktywacja profilu możliwa jest również z poziomu ekranu edycji nieaktywnego profilu. W tym celu należy w oknie edycji wybranego profilu ustawić status **Aktywny** (pole **Aktywny**) i zapisać zmiany poleceniem **Zapisz**.

#### **Uwaga:**

► W sytuacji gdy użytkownik chce dołączyć do wybranej organizacji, to automatycznie tworzony jest jego nowy profil o statusie *Nieaktywny*. W związku z tym Administrator tej organizacji otrzymuje powiadomienie o konieczności aktywowania utworzonego profilu.

#### <span id="page-51-0"></span>**4.2.5. Dezaktywacja profilu**

Dezaktywacja profilu użytkownika powoduje, że nie może on z niego korzystać w trakcie bieżącej sesji. Aby tego dokonać, należy wejść na listę profili, wybrać profil aktywny, kliknąć na ikonkę w prawym statechym rogu belki i wybrać element **Dezaktywuj profil**:

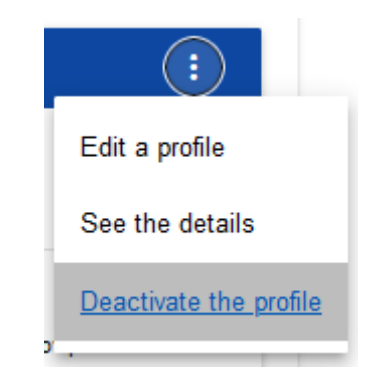

Warning The operation will deactivate the profile. Do you want to continue? **YES NO** 

System wyświetli komunikat proszący użytkownika o potwierdzenie operacji dezaktywacji profilu:

Potwierdzenie operacji spowoduje nadanie profilowi statusu *Nieaktywny*.

Dezaktywacja profilu możliwa jest również z poziomu ekranu edycji aktywnego profilu. W tym celu należy w oknie edycji wybranego profilu ustawić status **Nieaktywny** (pole **Aktywny**) i zapisać zmiany poleceniem **Zapisz**.

#### <span id="page-53-0"></span>**V. NABORY - PRZEGLĄDANIE**

Aplikacja WOD2021 wyświetla listę naborów wszystkim użytkownikom. Dla użytkowników niezalogowanych do aplikacji lub nieposiadającym w nim konta, lista ta pokazuje wyłącznie rozpoczęte nabory.

#### <span id="page-53-1"></span>**5.1. PRZEGLĄDANIE LISTY NABORÓW**

Lista naborów jest prezentowana w postaci oddzielnych kart. Możesz ją sortować i filtrować pod kątem zawartości poszczególnych pól.

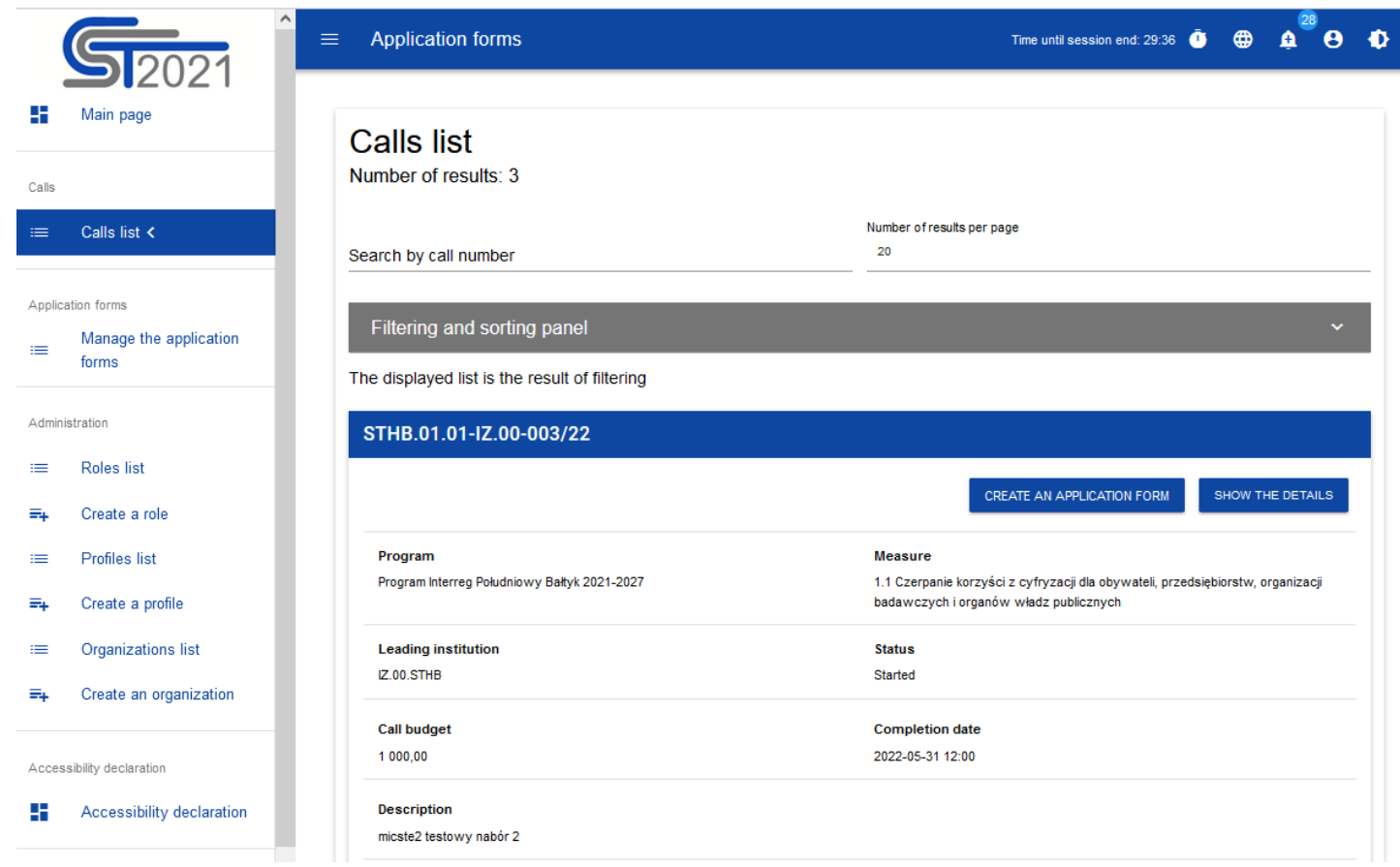

#### **5.1.1. Podgląd szczegółów naboru**

<span id="page-54-0"></span>Jeśli chcesz zobaczyć wszystkie informacje dotyczące danego naboru, wybierz przycisk **Pokaż szczegóły** (znajdujący się pod niebieską belką z numerem naboru.

#### <span id="page-55-0"></span>**VI. WNIOSKI O DOFINASOWANIE – PRZEGLĄDANIE**

Wniosek o dofinansowanie jest generowany przez uprawnionego Wnioskodawcę przez wskazanie odpowiedniego naboru na podstawie dołączonego do niego wzoru wniosku o dofinansowanie. Zawiera on 12 sekcji:

- I. Informacje o projekcie
- II. Wnioskodawca i realizatorzy
- III. Wskaźniki projektu
- IV. Zadania
- V. Budżet projektu
- VI. Podsumowanie budżetu
- VII. Źródła finansowania
- VIII. Analiza ryzyka
- IX. Dodatkowe informacje
- X. Oświadczenia
- XI. Załączniki
- XII. Informacje o wniosku o dofinansowanie

Sekcje I, II, III, IV, V, VII, VIII, IX, X i XI są edytowalne. Niekiedy, aby edytować pewną sekcję, trzeba wypełnić elementy jednej lub kilku poprzednich sekcji, ponieważ pewne dane wprowadzone w początkowych sekcjach służą do definiowania danych w następnych sekcjach.

Sekcje VI i XII nie są edytowalne, ponieważ są tworzone automatycznie na podstawie danych pochodzących z poprzednich sekcji lub z naboru.

#### <span id="page-56-0"></span>**6.1. PRZEGLĄDANIE WNIOSKÓW O DOFINANSOWANIE**

Przeglądanie wniosków o dofinansowanie prezentuje się nieco inaczej w zależności od użytkownika.

Jeśli jesteś **Wnioskodawcą**, to możesz przeglądać jedynie wnioski, które sam utworzyłeś.

Jeśli jesteś **Współpracownikiem** wnioskodawcy, to możesz przeglądać tylko wnioski, które utworzył Wnioskodawca, do których masz uprawnienia.

Jeśli jesteś **Pracownikiem Instytucji**, to możesz on przeglądać wszystkie wnioski utworzone na podstawie naborów, którymi zarządza twoja instytucja. Wyjątkiem są wnioski o statusie *W przygotowaniu*.

Jeśli jesteś **Oceniającym**/**Ekspertem**, to możesz przeglądać jedynie wnioski, które zostały do Ciebie skierowane do oceny.

**Administratorzy** przeglądają jedynie wnioski o dofinansowanie, które zostały utworzone na podstawie naborów zarządzanych przez ich Instytucje, albo też przez Instytucje podległe (bezpośrednio lub pośrednio) ich Instytucjom.

Aby wyświetlić listę wniosków o dofinansowanie kliknij na **Zarządzaj wnioskami** w menu głównym. Wyświetli się wtedy następujący ekran:

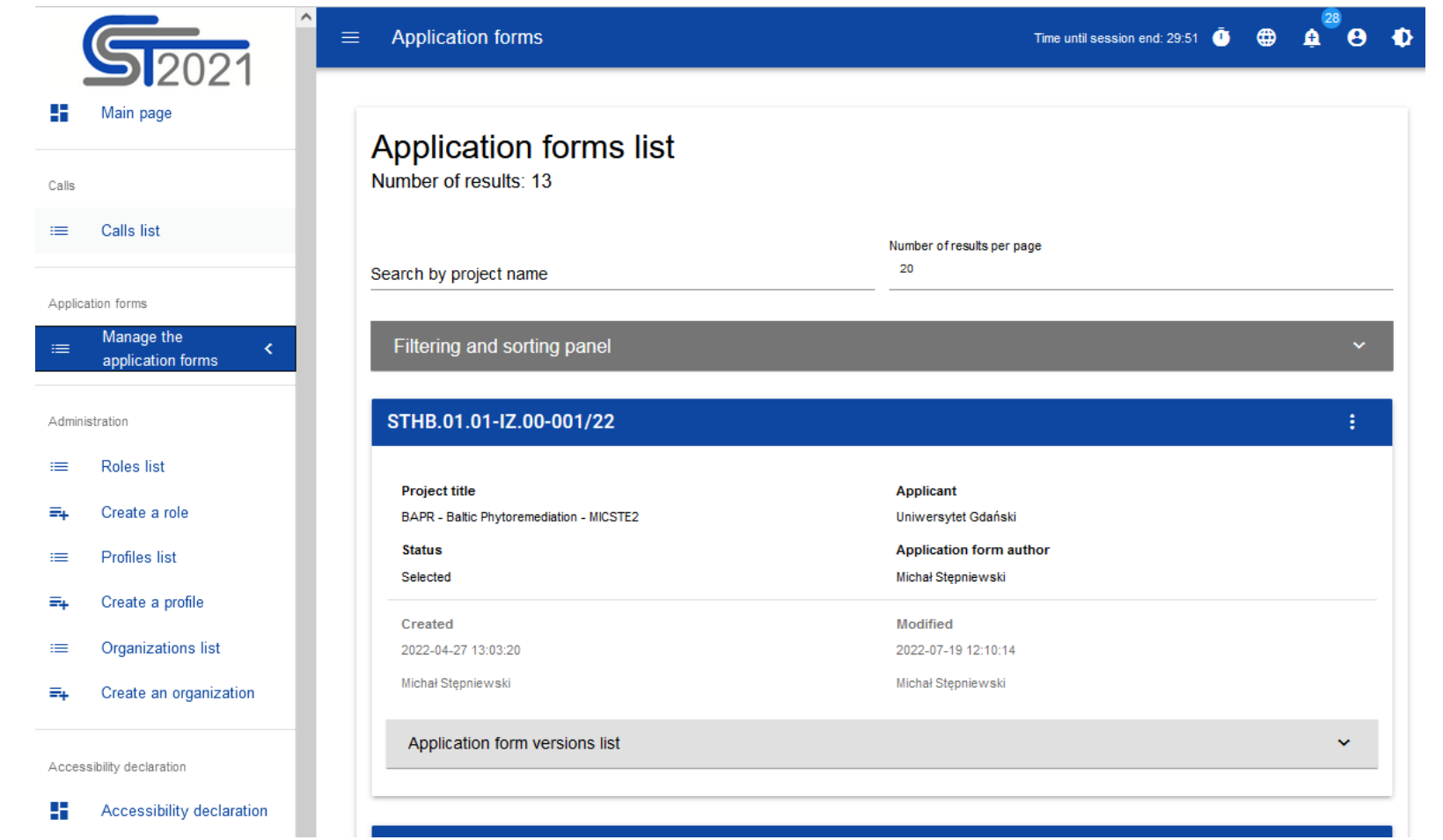

Na widoku prezentowana jest lista wniosków o dofinansowanie w postaci oddzielnych kart. Na każdej karcie zawarte są podstawowe informacje o wniosku tj.: *Numer naboru* (na górnej belce karty), *Tytuł projektu, Status, Autor wniosku.* Szczegółowy opis wszystkich atrybutów sekcji wniosku znajduje się w rozdziale 6.1.1.

Jeśli wyświetlony wniosek ma wersje oficjalne, jest to zaznaczone za pomocą szarej belki na dole kwadratu wniosku. Przeglądanie wersji jest wyjaśnione w rozdziale 6.3.

Pozostałe elementy widoku:

- *Liczba wyników* **widoczna** na głównej belce widoku informuje o liczbie wyszukanych elementów.
- *Liczba wyników na stronie* określa, ile elementów będzie wyświetlanych na stronie i może być ograniczona przez wartości 20, 40, 60, 80 lub 100.
- Pole *Szukaj po nazwie projektu* służy do szybkiego wyszukiwania wniosku, którego tytuł zawiera wprowadzony napis. Aby wyszukać wprowadź w pole żądaną wartość a następnie zatwierdź przyciskiem *Enter*.
- *Panel sortowania i filtrowania* opisany został w rozdziale III.

#### <span id="page-58-0"></span>**6.1.1. Podgląd szczegółów wniosku o dofinansowanie**

Zawartość wszystkich sekcji i pól wniosku o dofinansowanie można wyświetlić poprzez wybór na menu wybranego wniosku opcji **Podgląd wersji roboczej**:

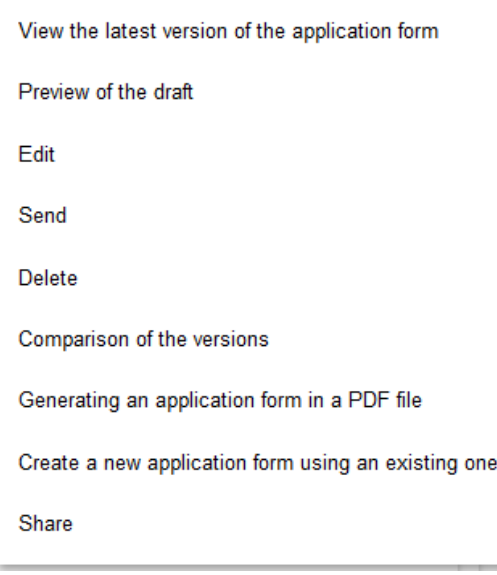

System wyświetli ekran podglądu wniosku ustawiony na Sekcji I:

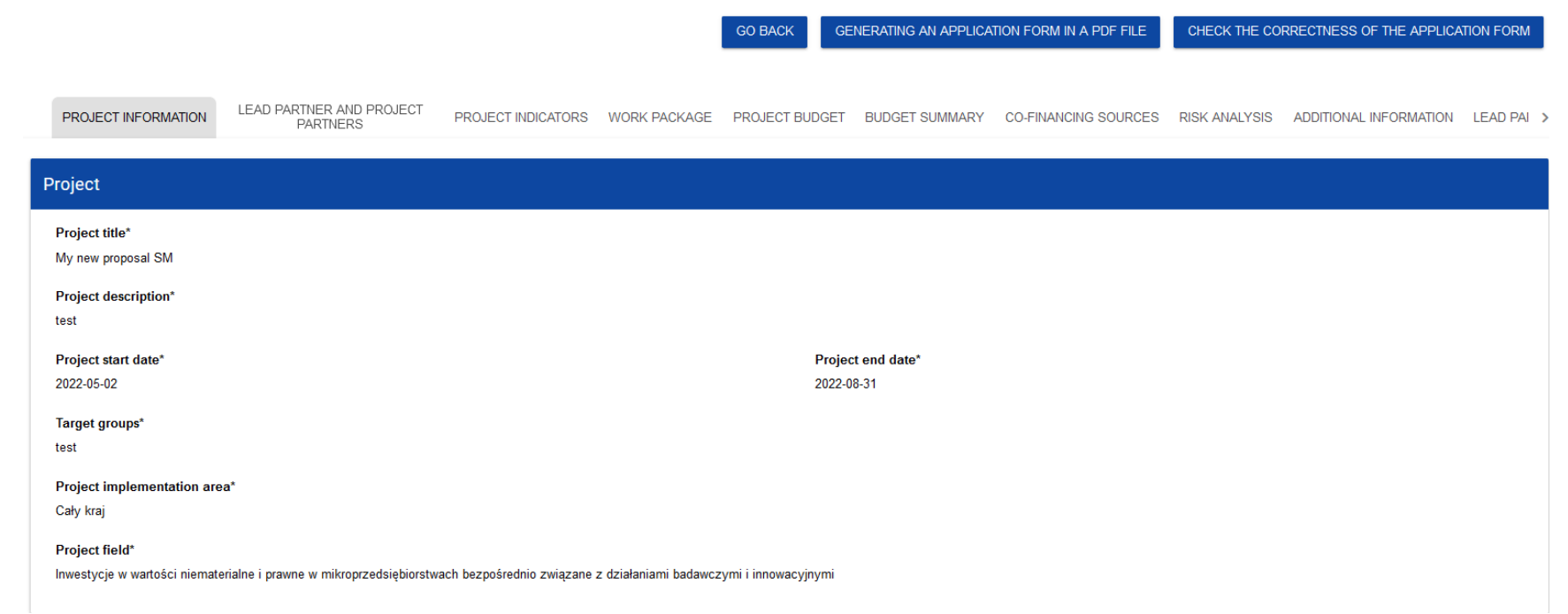

#### **Uwaga!**

► Funkcja podglądu wniosku wyświetla bieżącą wersję wniosku, jest więc ona dostępna tylko dla wniosków o statusie *W przygotowaniu*, *W poprawie* i *W korekcie*. W przypadku innych statusów wniosek można podejrzeć jedynie przez podgląd odpowiedniej wersji oficjalnej (rozdział 6.3.).

Aby przejrzeć zawartość wszystkich sekcji wybranego wniosku kliknij na nazwę odpowiedniej sekcji. Napisy sekcji są przesuwalne za pomocą przycisków "**<**" i "**>**" umieszczonych po prawej i lewej stronie paska sekcji na górze ekranu. Wybrana do podglądu sekcja ma napis na szarym tle.

Aby powrócić do listy wniosków naciśnij przycisk **Wróć** w prawym górnym rogu ekranu.

#### <span id="page-61-0"></span>**6.2. SPRAWDZANIE POPRAWNOŚCI WNIOSKU O DOFINANSOWANIE**

Po wyświetleniu podglądu wniosku o dofinansowanie można także sprawdzić formalną poprawność wniosku. W tym celu kliknij na przycisk **Sprawdź poprawność wniosku** w prawym górnym rogu ekranu wniosku. Wtedy wyświetli się panel z listą błędów:

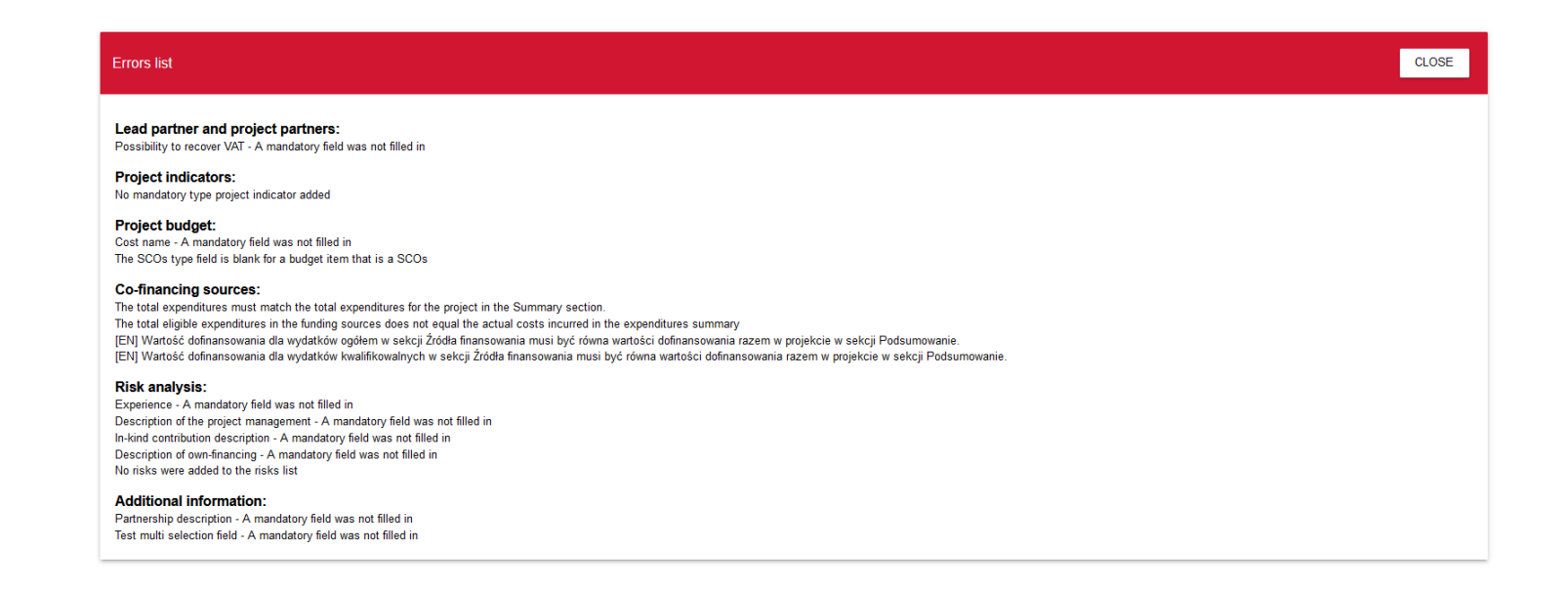

Sprawdzanie poprawności wniosku o dofinansowanie może być także uruchomione z ekranu edycji, jeśli tylko nie jesteś w trakcie edycji wybranej sekcji.

Jest ono także uruchamiane automatycznie w trakcie operacji przesyłania wniosku do instytucji.

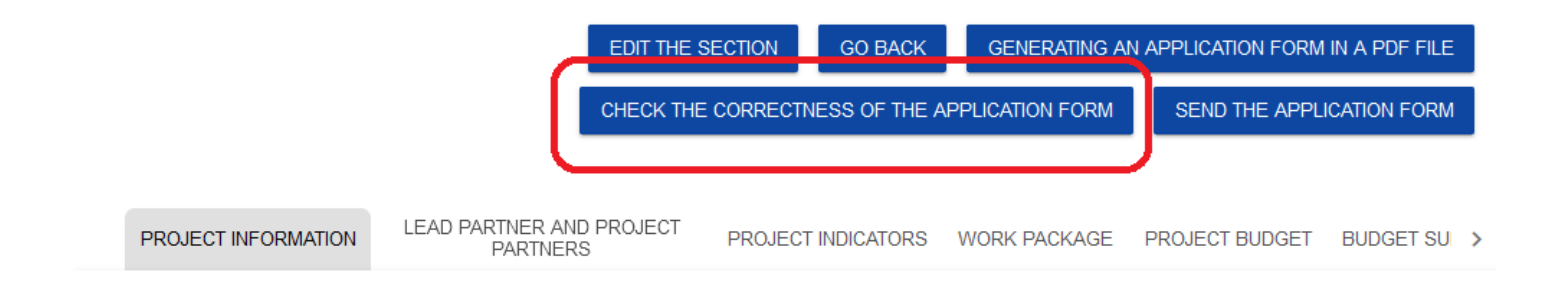

#### <span id="page-62-0"></span>**6.3. PRZEGLĄDANIE WERSJI WNIOSKU**

Wniosek o dofinansowanie może posiadać wersje oficjalne oraz wersję bieżącą (roboczą).

**Wersje oficjalne** są tworzone przy przesyłaniu wniosku o dofinansowanie do Instytucji dokonywanym przez Wnioskodawcę, a także przy definitywnej korekcie wniosku przez Pracownika Instytucji. Są one nieobecne, jeśli wniosek ma status *W przygotowaniu*. **Wersja bieżąca** tworzy się podczas procesu edytowania, poprawiania lub korekty wniosku o dofinansowanie. Jest ona zatem obecna jedynie wtedy, gdy wniosek ma status *W przygotowaniu, W poprawie* lub *W korekcie.* Można ją podejrzeć poprzez funkcję podglądu szczegółów wniosku o dofinansowanie.

**Oficjalne wersje** wniosku są także dostępne z poziomu listy wniosków o dofinansowanie. Jeśli tylko wniosek ma inny status niż *W przygotowaniu*, kliknij przycisk , a w dole jego karty wyświetli się lista rozwijalna *Lista wersji wniosku*:

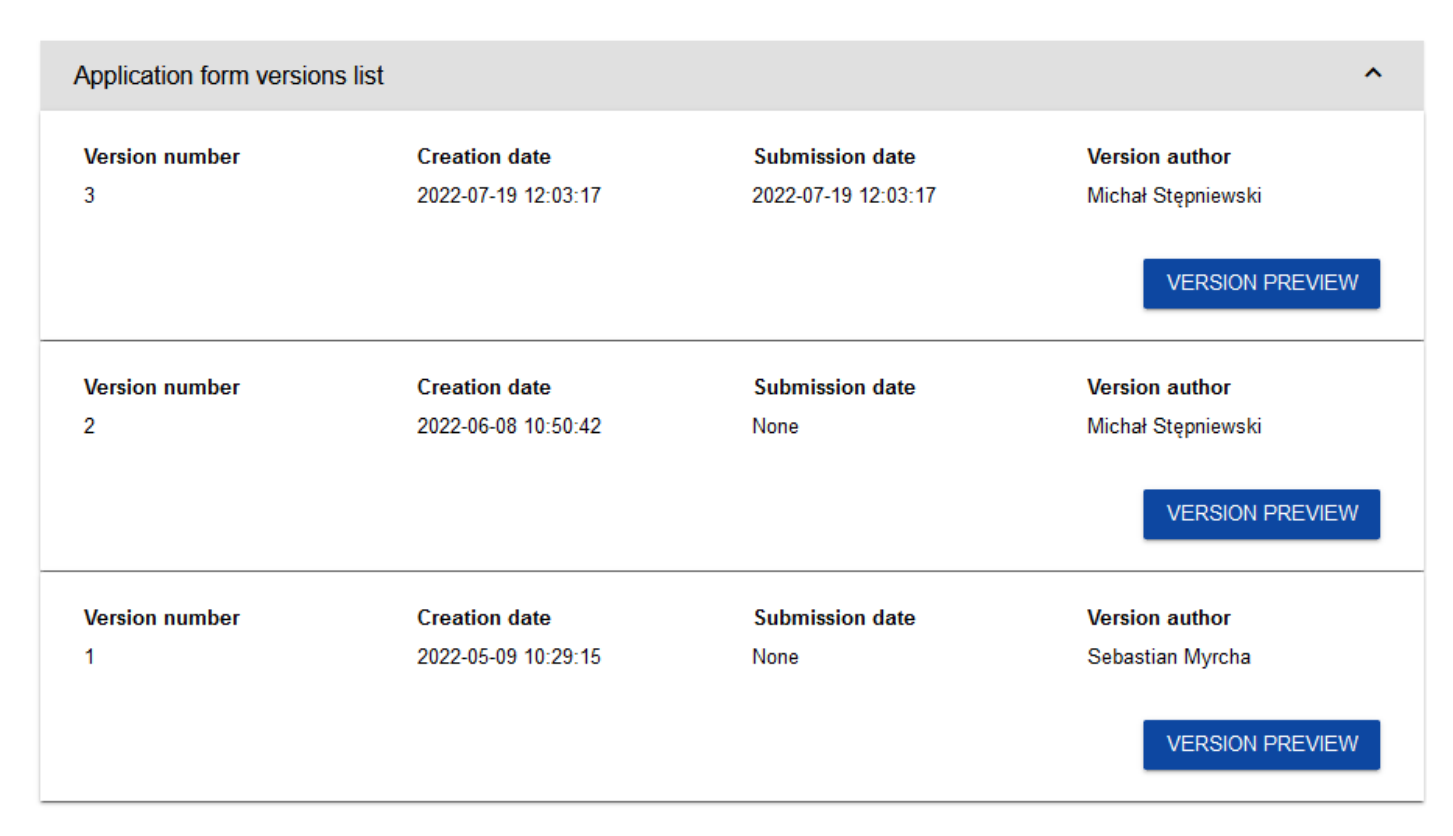

Wersje oficjalne są posortowane w odwrotnym porządku chronologicznym: od ostatniej do pierwszej.

Aby otworzyć szczegóły wybranej wersji kliknij na przycisk **Podgląd wersji** odpowiedniej wersji.

Jeśli do wersji zostały wprowadzone jakieś notatki np. podczas operacji kwalifikacji wniosku, możesz je wyświetlić klikając w szarą belkę *Informacje dotyczące wprowadzonej notatki* w górnej części ekranu:

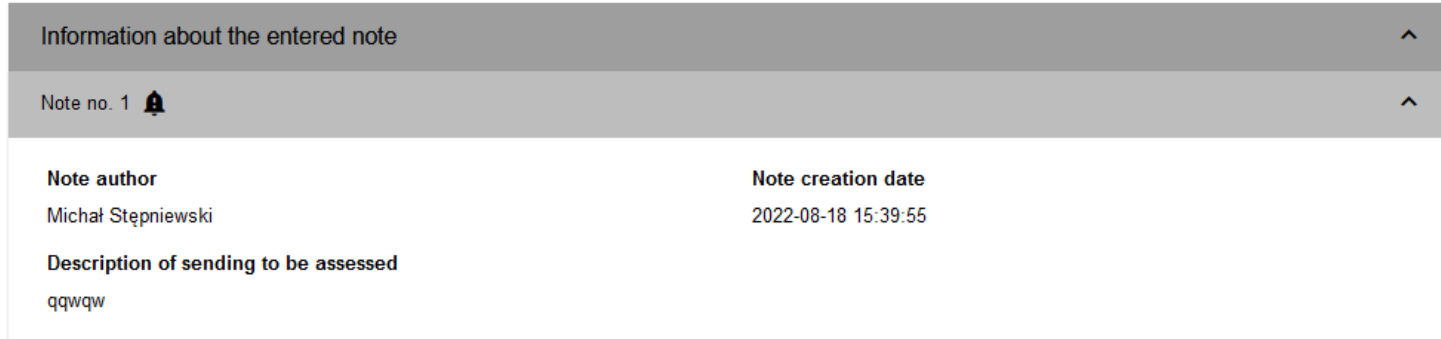

#### **Uwaga!**

► Niektóre z wersji oficjalnych mogą być oznaczone jako *Historyczne*, ponieważ powstały one nie w wyniku przesłania wniosku do instytucji lub korekty, ale w wyniku zmiany wzoru wniosku już po rozpoczęciu odpowiedniego naboru.

#### <span id="page-65-0"></span>**6.4. PORÓWNYWANIE WERSJI WNIOSKU**

W celu porównania wersji wniosku o dofinansowanie z inną wersją tego samego wniosku wybierz w menu pozycję **Porównywanie wersji**

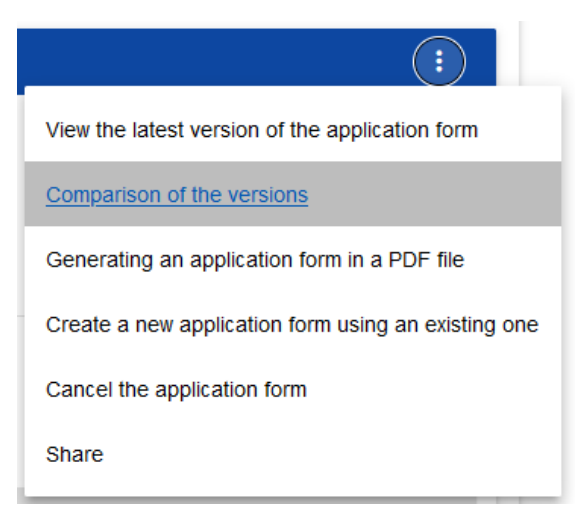

System wyświetli ekran porównywania wersji wniosku. Wybierz z rozwijanego menu wersję bazową (pole *Wybierz numer wersji* po lewej stronie ekranu) oraz wersję porównywaną (pole *Wybierz numer wersji* po prawej stronie ekranu).

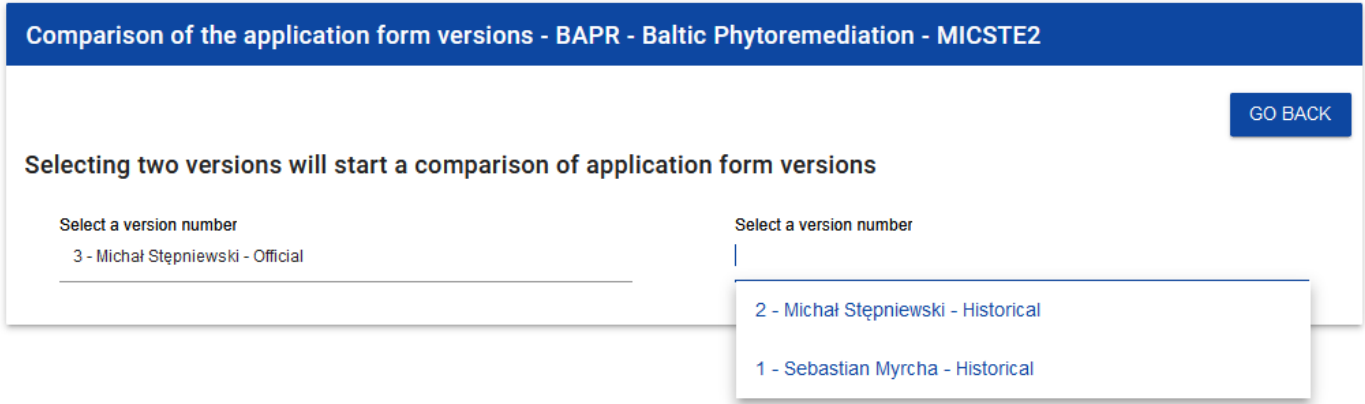

System wyświetli wynik porównania:

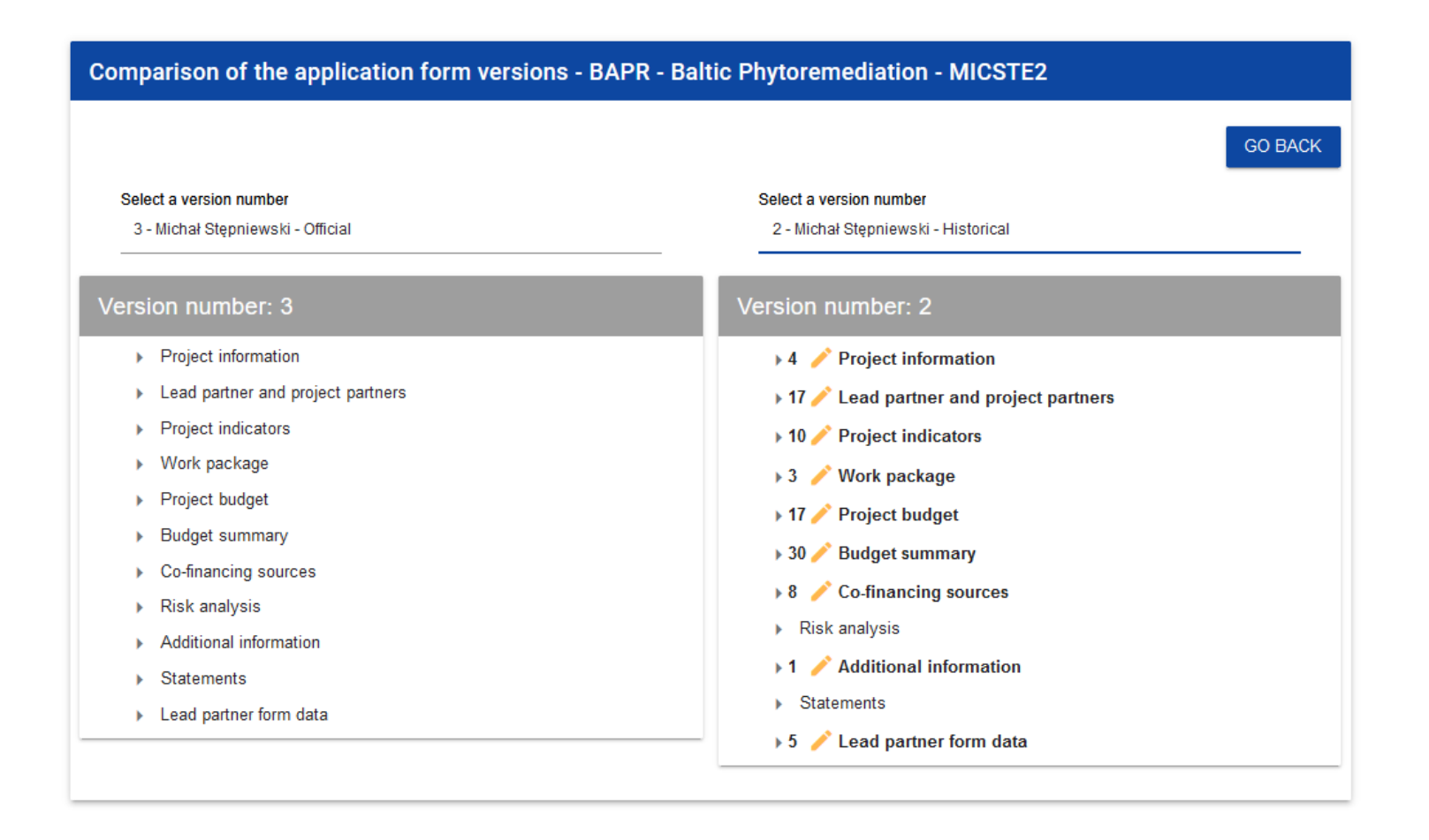

Zawartość każdej wersji jest wyświetlona w sposób hierarchiczny, to znaczy na pierwszym poziomie hierarchii są wyświetlone wszystkie sekcje, a na następnych – odpowiednie komponenty zawarte w sekcjach lub komponentach hierarchicznie wyższych. Na ostatnim poziomie hierarchii są zawarte wyłącznie poszczególne pola. Możesz zwijać i rozwijać poszczególne poziomy na obu wyświetlonych wersjach wniosku.

Porównanie polega na wskazaniu różnic, jakie istnieją na poszczególnych polach pomiędzy wersją bazową i wersją porównywaną:

- jeśli komponent lub pole zostało dodane, to na wersji porównywanej jest oznaczone ikonką  $+$ 

- jeśli komponent lub pole zostało usunięte, to na wersji porównywanej jest oznaczone ikonką  $\mathsf{\times}$ 

- jeśli komponent lub pole jest zmodyfikowane (np. zmieniła się jego etykieta i/lub typ), to na wersji porównywanej jest oznaczone ikonką